# **Herní monitor Dell 27, G2722HS** Uživatelská příručka

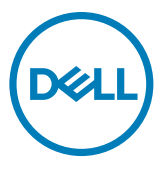

- **POZNÁMKA: POZNÁMKA označuje důležité informace, které vám pomohou lépe využít počítač.**
- **UPOZORNĚNÍ: UPOZORNĚNÍ označuje riziko poškození hardwaru nebo ztráty dat v případě, že nebudou dodržovány pokyny.**
- **VAROVÁNÍ: VAROVÁNÍ označuje riziko poškození majetku, zranění nebo smrti.**

**Copyright © 2022 Dell Inc. nebo pobočky. Všechna práva vyhrazena.** Dell, EMC a ostatní ochranné známky jsou ochranné známky společnosti Dell Inc. nebo jejích poboček. Ostatní ochranné známky mohou být ochranné známky příslušných vlastníků.

2022 – 01

Rev. A00

# **Obsah**

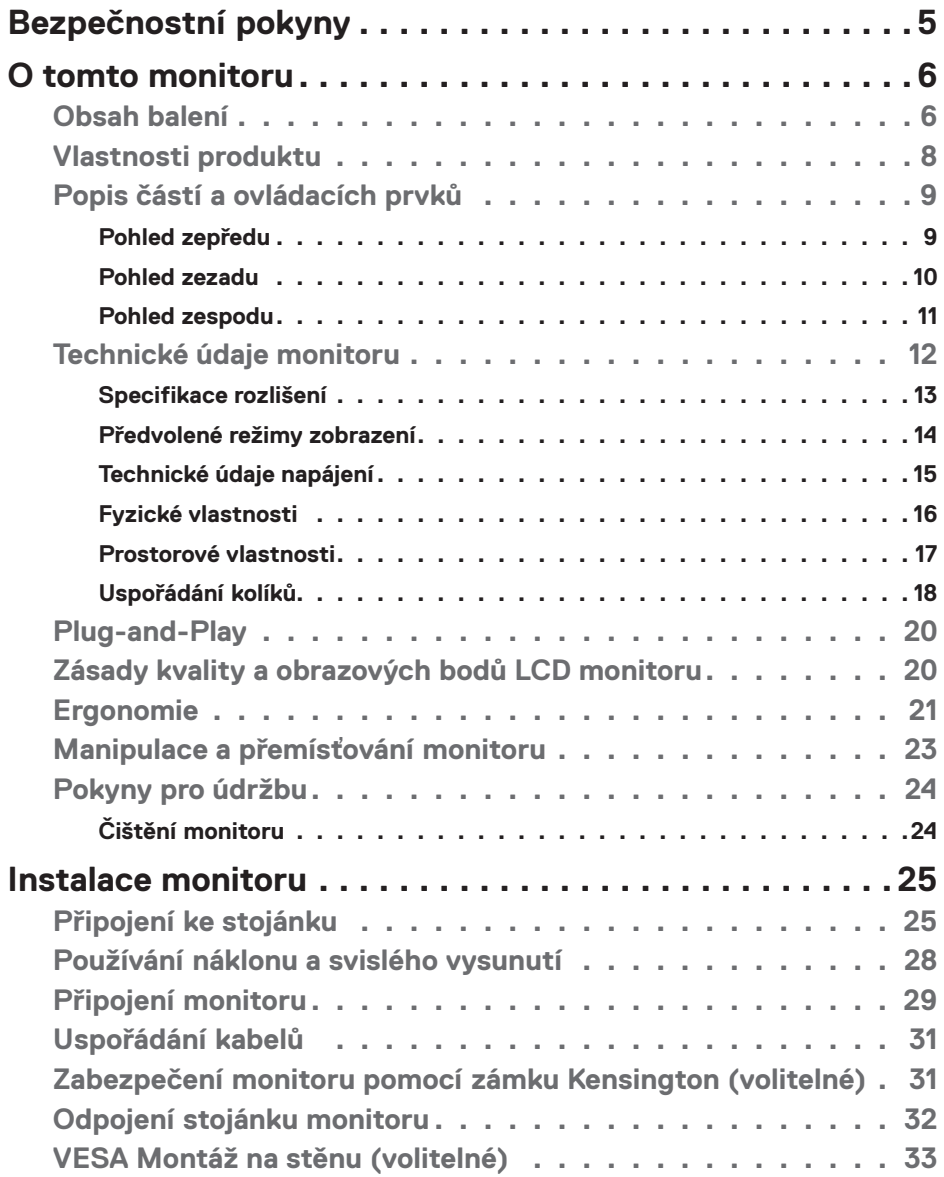

 $O<sub>CL</sub>$ 

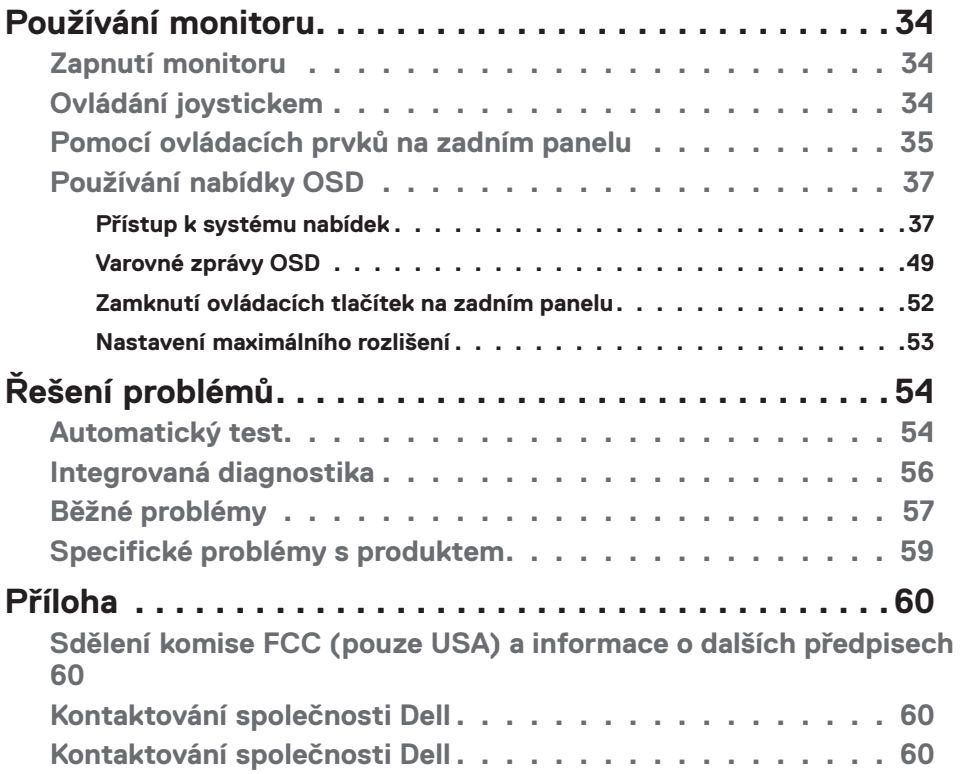

 $(PELL)$ 

## <span id="page-4-0"></span>**Bezpečnostní pokyny**

- **VAROVÁNÍ: Použití ovládacích prvků, změn nastavení nebo postupů jiným způsobem, než jak je určeno v této dokumentaci, může způsobit úrazy vysokým napětím, elektrickým proudem nebo mechanickými vlivy.**
	- • Umístěte monitor na pevný povrch a manipulujte s ním opatrně. Obrazovka je křehká a v případě pádu nebo prudkého úderu může dojít k jejímu poškození.
	- • Vždy se přesvědčte, že má monitor jmenovité elektrické údaje pro provoz se střídavým rozvodem v místě jeho instalace.
	- • Monitor udržujte při pokojové teplotě. Krajně nízké nebo vysoké teploty mohou mít negativní vliv na tekuté krystaly daného displeje.
	- · Nevystavujte monitor podmínkám se silnými vibracemi nebo těžkými údery. Například neumisťujte monitor do zavazadlového prostoru automobilu.
	- · Nebude-li monitor delší dobu používán, odpojte jej ze zásuvky.
	- • Aby se zabránilo úrazu elektrickým proudem, nepokoušejte se demontovat žádný kryt ani se nedotýkejte vnitřních částí monitoru .

Bezpečnostní pokyny naleznete v dokumentu Informace o bezpečnosti, životním prostředí a předpisech.

**D**&LI

# <span id="page-5-0"></span>**O tomto monitoru**

### **Obsah balení**

S tímto monitorem jsou dodávány součásti uvedené v následující tabulce. Pokud některá součást chybí, kontaktujte společnost Dell. Další informace viz **[Kontaktování](#page-59-1)  [společnosti Dell](#page-59-1)**.

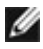

**POZNÁMKA: Některé součásti mohou být volitelné a nemusí být v monitorem dodány. Některé funkce nemusí být v některých zemích k dispozici.**

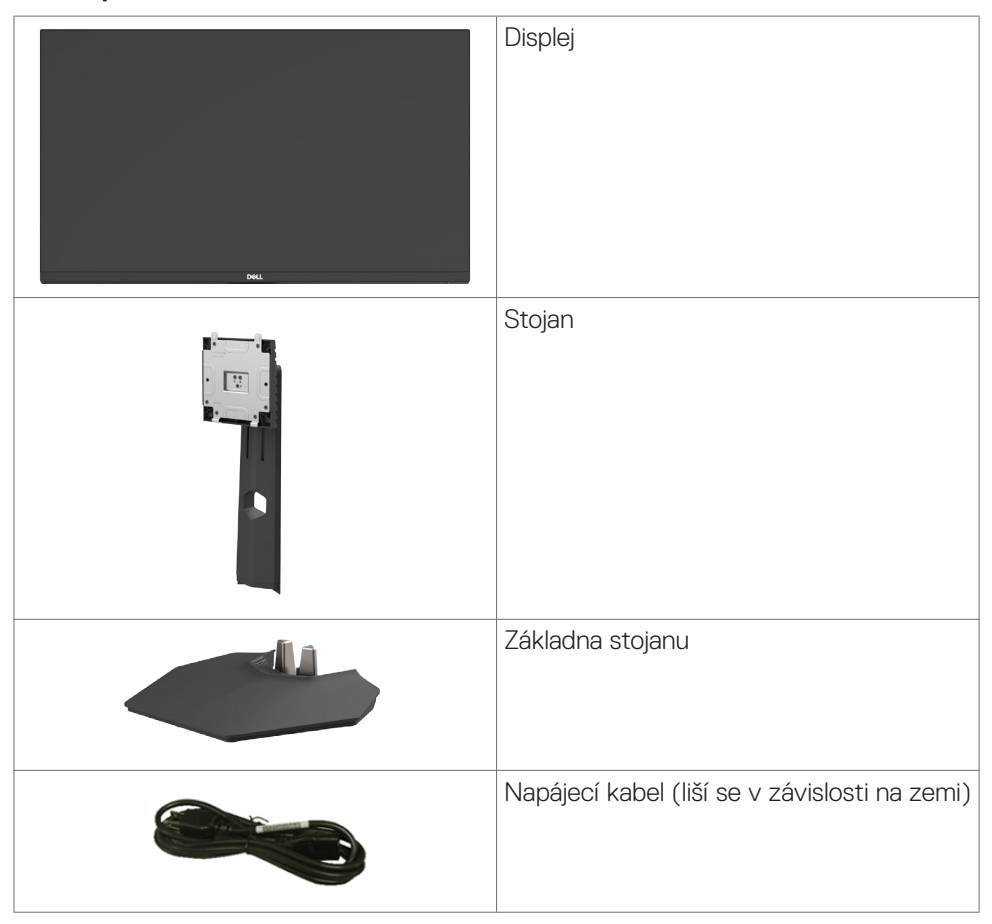

DELL

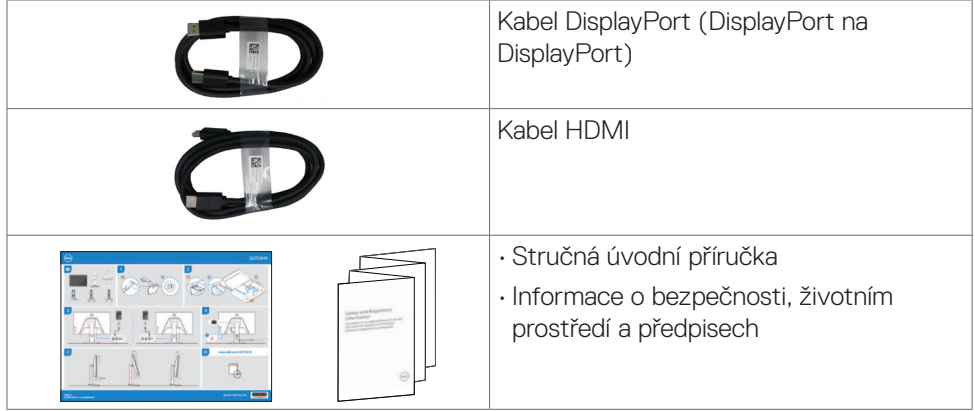

 $(25)$ 

### <span id="page-7-0"></span>**Vlastnosti produktu**

Monitor **Dell G2722HS** je vybaven aktivní matricí, technologií THF (Thin-Film Transistor), displejem z tekutých krystalů (Liquid Crystal Display, LCD) a podsvícením LED. Hlavní vlastnosti monitoru:

- • Zobrazovací plocha s úhlopříčkou 68,47 cm (27 palců), rozlišení 1920 x 1080 pixelů (16:9) a podpora zobrazení nižších rozlišení na celé obrazovce.
- • Barevný gamut sRGB 99%.
- • Digitální připojení s rozhraním DisplayPort a HDMI.
- • Možnost nastavení náklonu a výšky.
- • Odnímatelný stojánek podstavce a montážní otvory 100 mm standardu VESA™ (Video Electronics Standards Association) pro flexibilní řešení upevnění.
- Funkce Plug and Play (je-li podporována počítačem).
- Nastavení pomocí nabídky OSD, která se zobrazuje na displeji, pro snadné nastavení a úpravu obrazu.
- • Rozšířené funkce pro hry, například Časovač, Čítač rámců a Stabilizátor tmavosti. Dále vylepšené herní režimy, například FPS, MOBA/RTS, SPORTS nebo RPG a 3 doplňkové herní režimy pro vlastní nastavení vašich preferencí.
- • Zámek tlačítka napájení a tlačítek nabídky OSD.
- • Otvor pro bezpečnostní zámek.
- • Zámek stojanu
- $\cdot$   $\leq$  0,3 W v pohotovostním režimu.
- • Certifikace kompatibility NVIDIA® G-SYNC® a technologie AMD FreeSync™ Premium minimalizují problémy se zobrazením, jako jsou trhání a zadrhávání obrazu, a zajišťují plynulejší a hladší hraní.
- • Výměna panelu v záruce Premium Panel pro klid v duši.
- • Optimalizujte zrakové pohodlí s obrazovkou bez blikání a s funkcí ComfortView Plus.
- • Monitor využívá panel vyzařující malé množství modrého světla, který při výchozím nastavení z výroby splňuje požadavky TÜV Rheinland (hardwarové řešení). Toto neustále aktivované integrované řešení omezení modrého světla snižuje nebezpečné emise modrého světla bez omezení věrného zobrazení barev.
- **VAROVÁNÍ: Mezi možné dlouhodobé efekty emisí modrého světla monitoru může patřit poškození zraku, včetně únava očí digitální oční stres. Funkce ComfortView Plus omezuje množství modrého světla vyzařovaného z monitoru pro optimalizaci vašeho zrakového pohodlí.**

DELL

### <span id="page-8-0"></span>**Popis částí a ovládacích prvků**

### **Pohled zepředu**

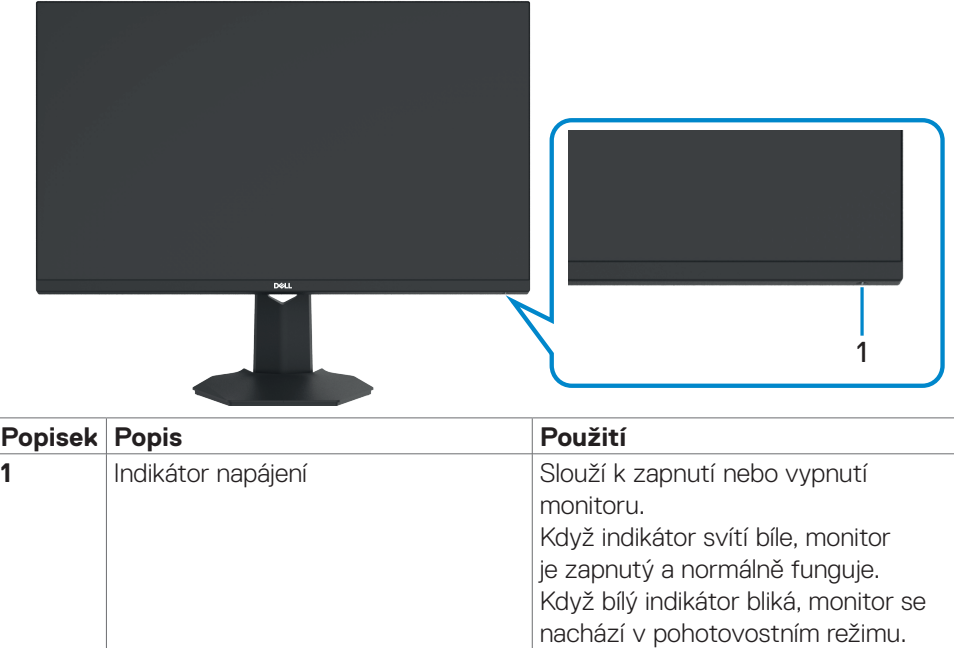

O tomto monitoru | **9**

DELI

#### <span id="page-9-0"></span>**Pohled zezadu**

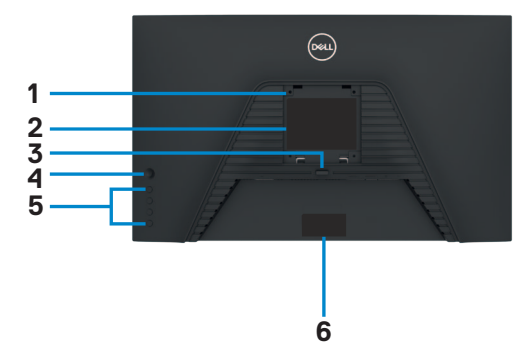

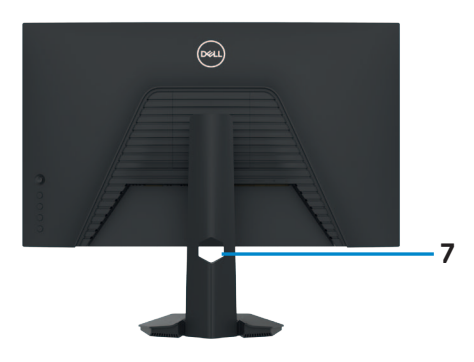

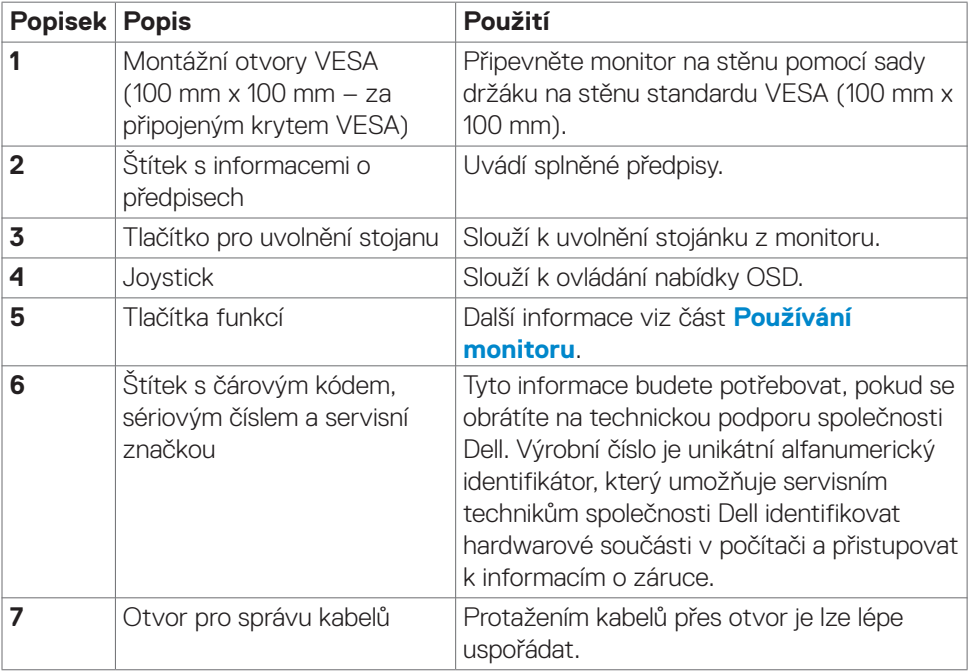

#### <span id="page-10-0"></span>**Pohled zespodu**

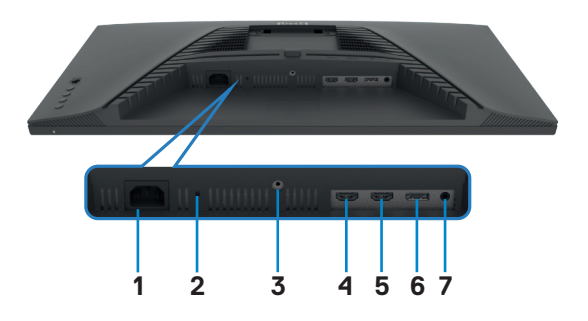

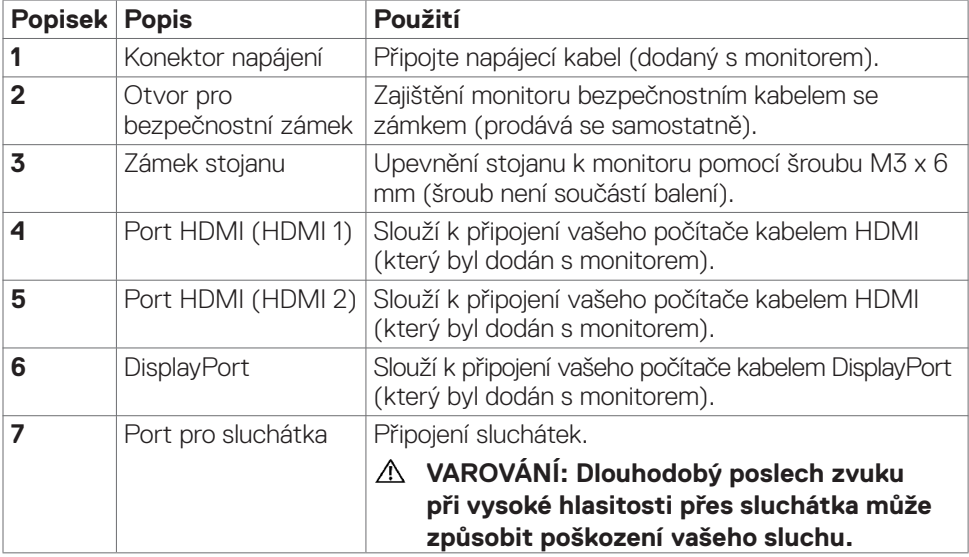

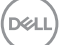

### <span id="page-11-1"></span><span id="page-11-0"></span>**Technické údaje monitoru**

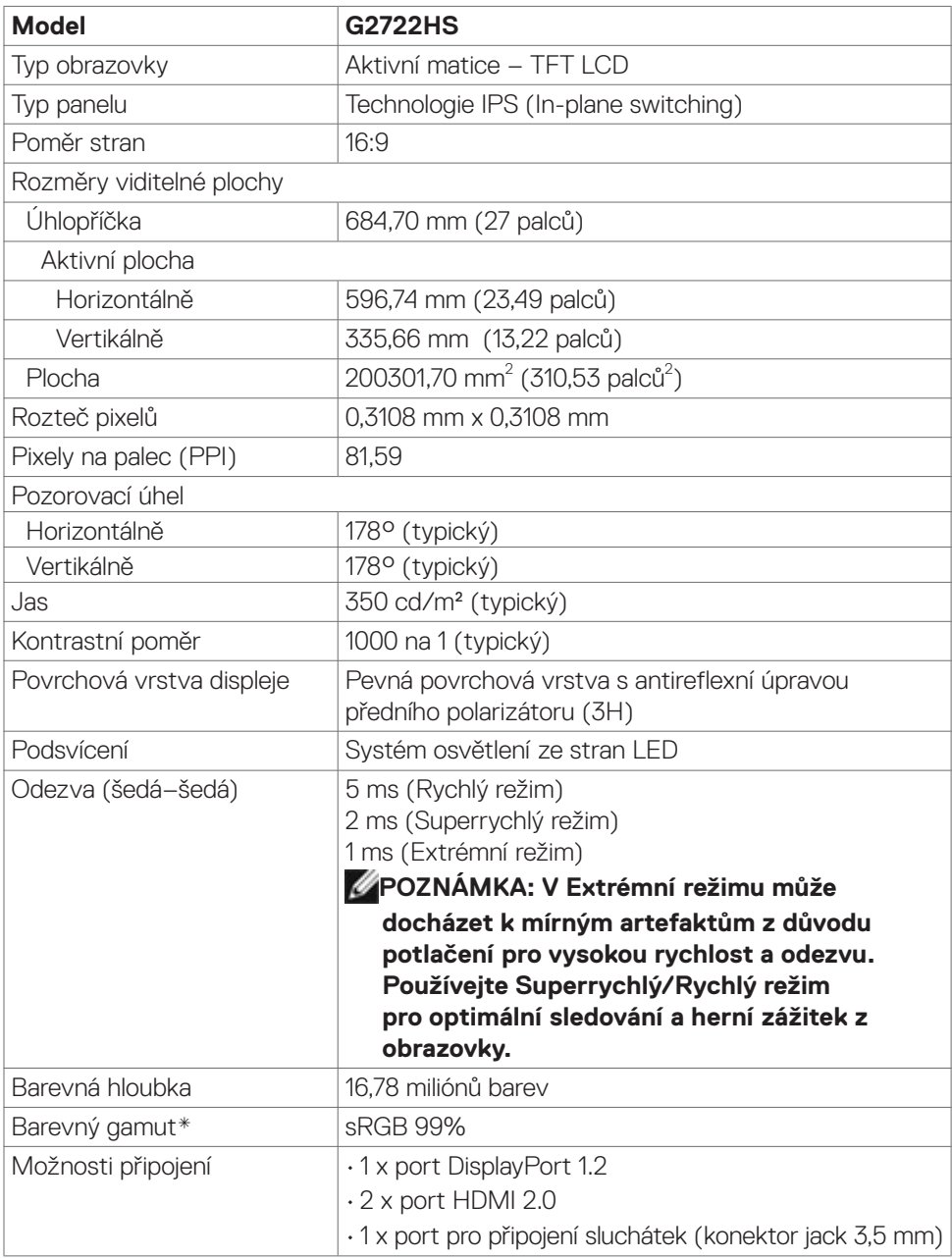

 $(\sim$ LL

<span id="page-12-0"></span>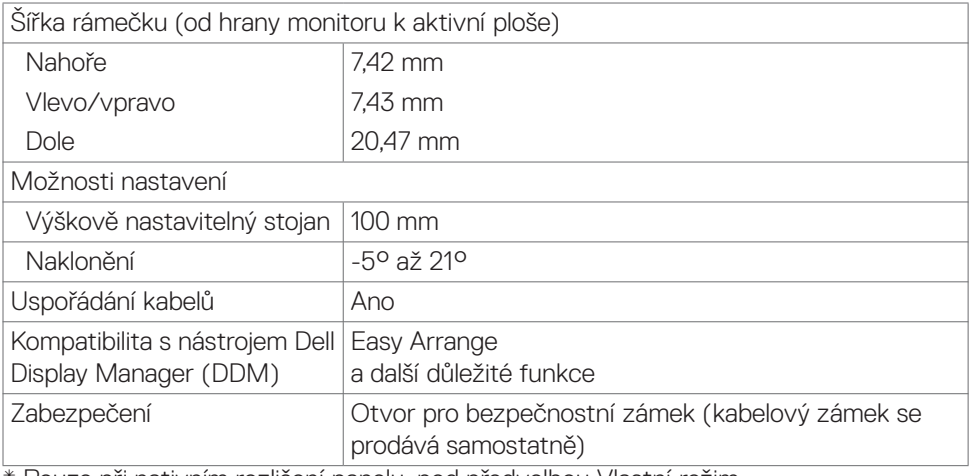

\* Pouze při nativním rozlišení panelu, pod předvolbou Vlastní režim.

#### **Specifikace rozlišení**

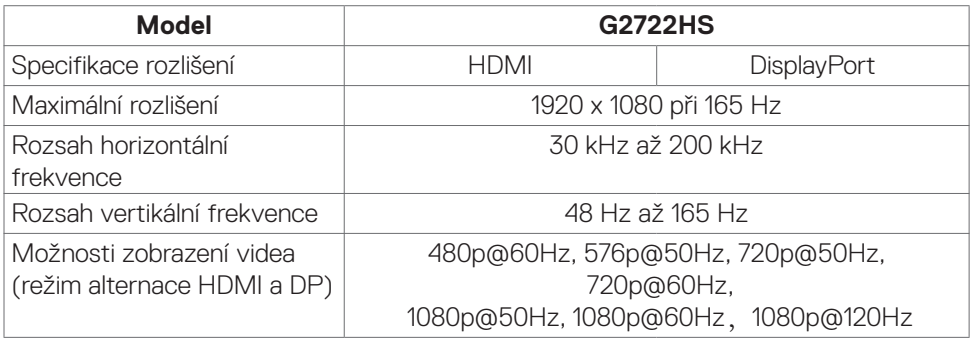

DELL

#### <span id="page-13-0"></span>**Předvolené režimy zobrazení**

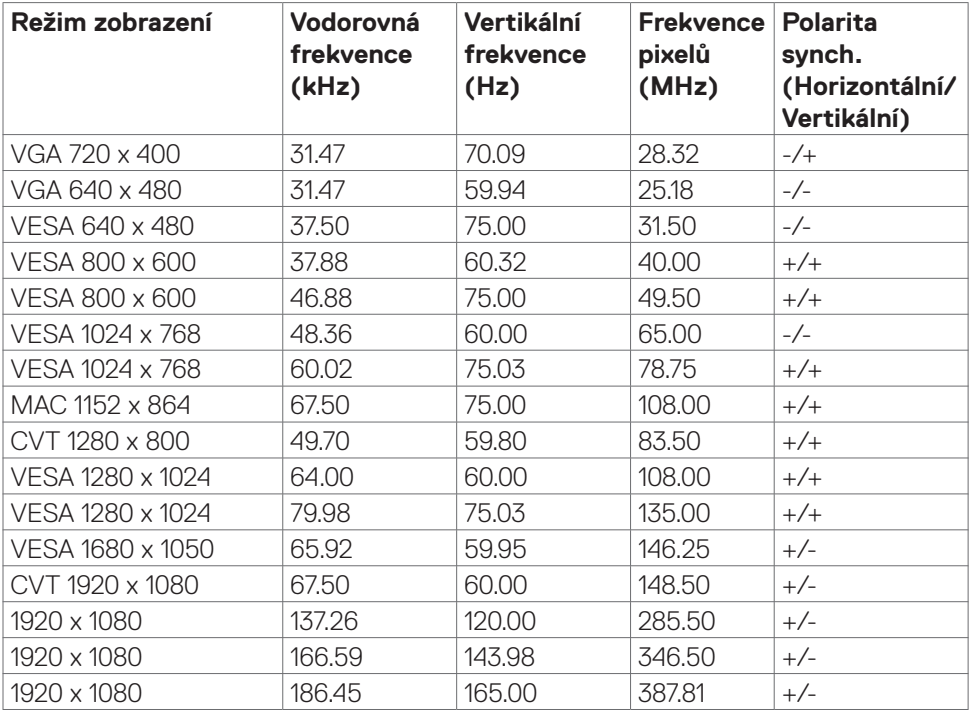

#### <span id="page-14-0"></span>**Technické údaje napájení**

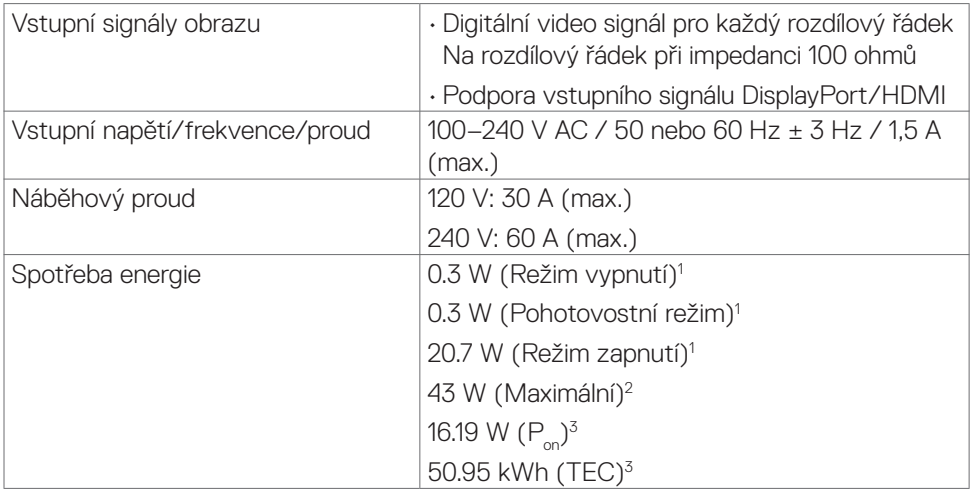

**<sup>1</sup>** Dle definice v EU 2019/2021 a EU 2019/2013.

- **<sup>2</sup>** Maximální nastavení jasu a kontrastu.
- <sup>3</sup> P<sub>on</sub>: Příkon v zapnutém režimu měřený podle metody testování Energy Star.

TEC: Celková spotřeba energie v kWh měřená podle metody testování Energy Star.

Tento dokument je pouze informativní a odráží výkon v laboratoři. Váš výrobek může v závislosti na softwaru, součástech a periferiích vykazovat jiné hodnoty a informace nemusejí být aktuální. Zákazník by se na tyto informace neměl spoléhat při rozhodování o elektrických tolerancích apod. Není poskytována žádná záruka přesnosti ani úplnosti.

**D&L** 

#### <span id="page-15-0"></span>**Fyzické vlastnosti**

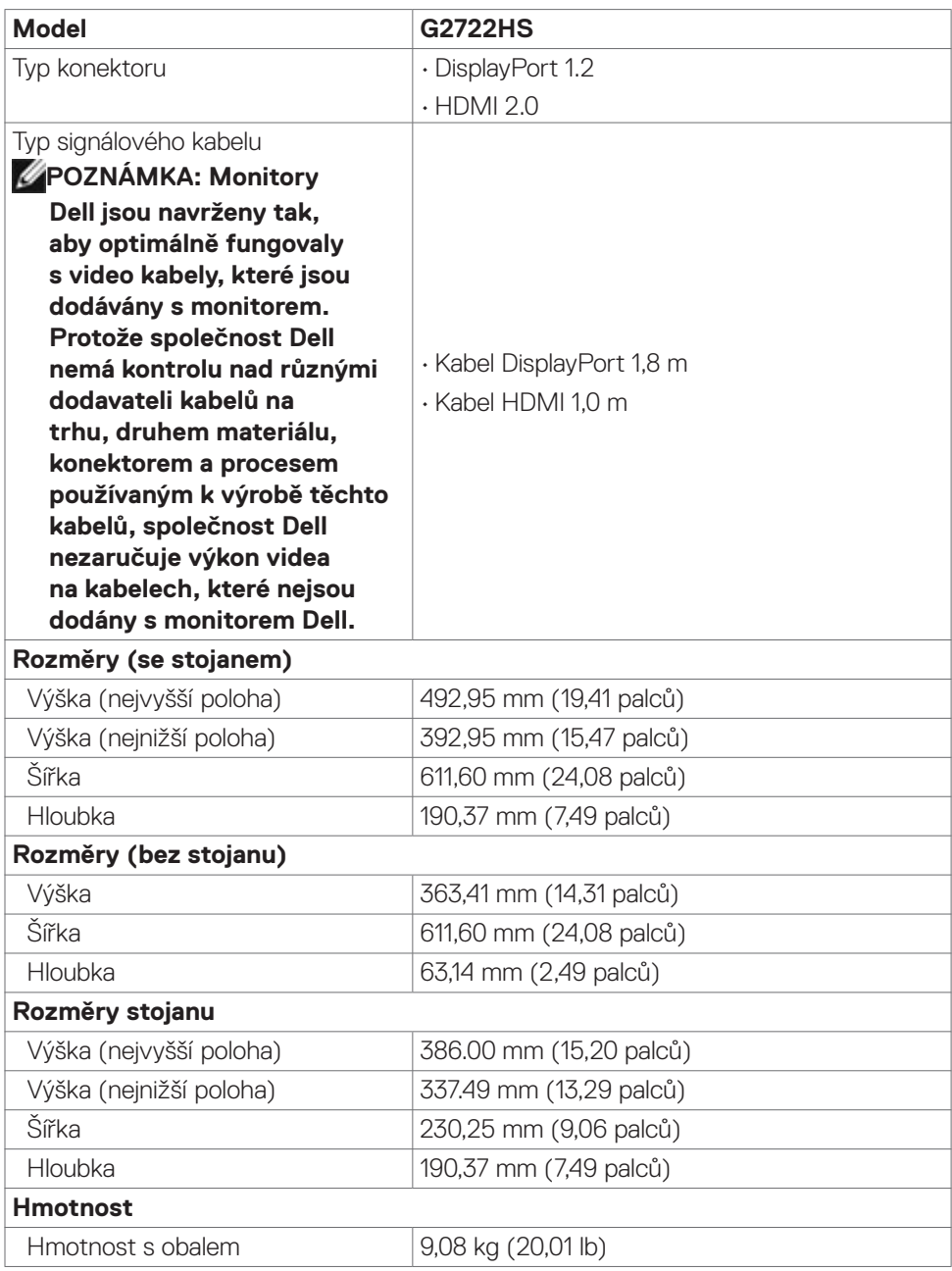

 $(\overline{DCL}$ 

<span id="page-16-0"></span>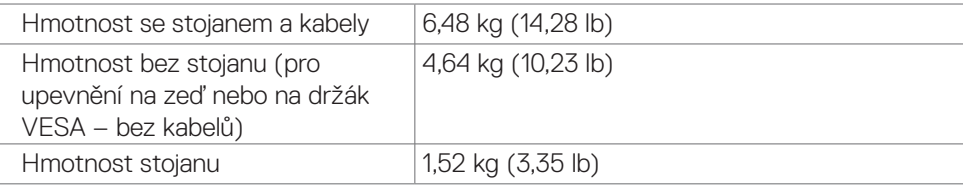

#### **Prostorové vlastnosti**

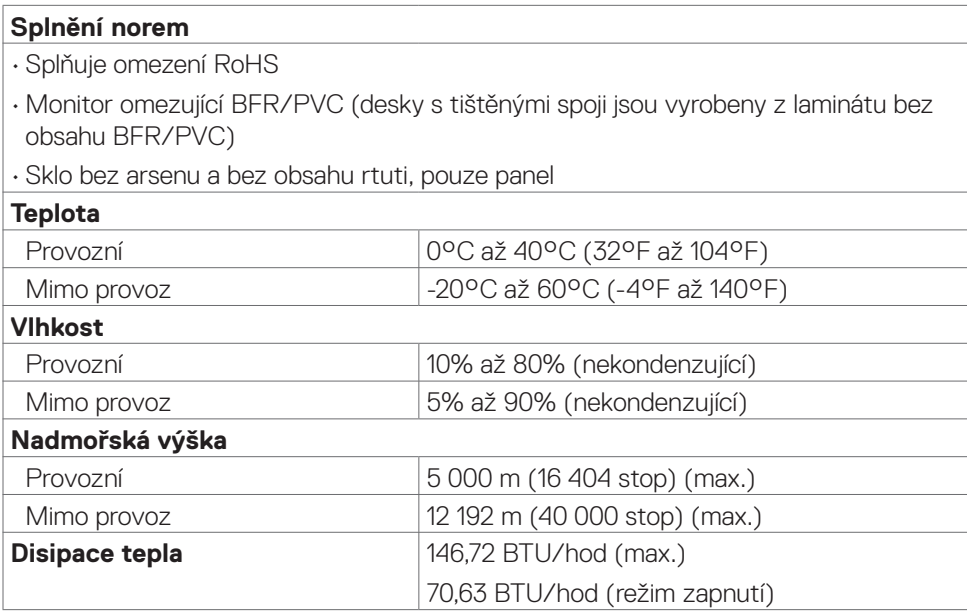

 $(\sim$ LL

#### <span id="page-17-0"></span>**Uspořádání kolíků**

#### **DisplayPort**

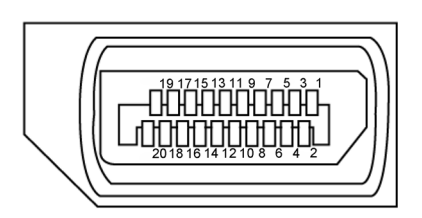

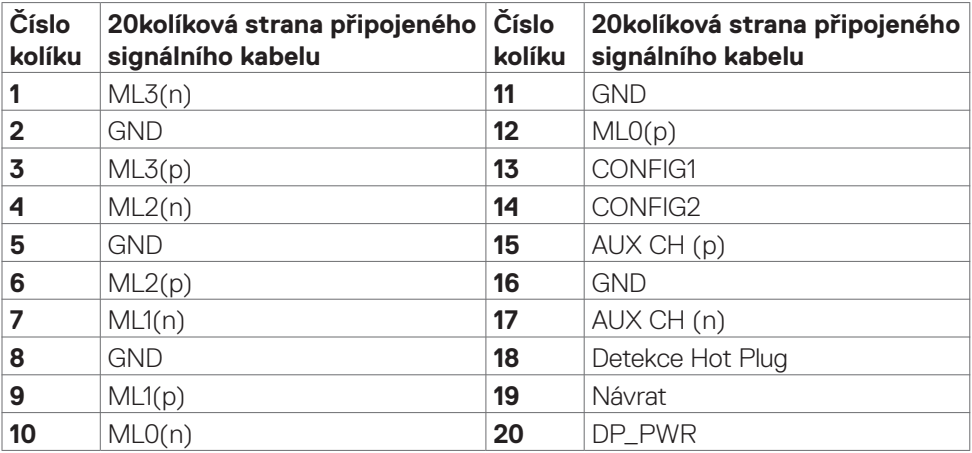

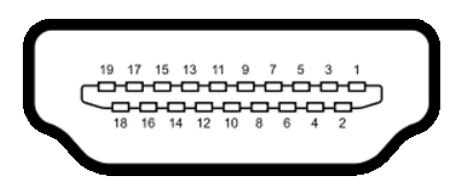

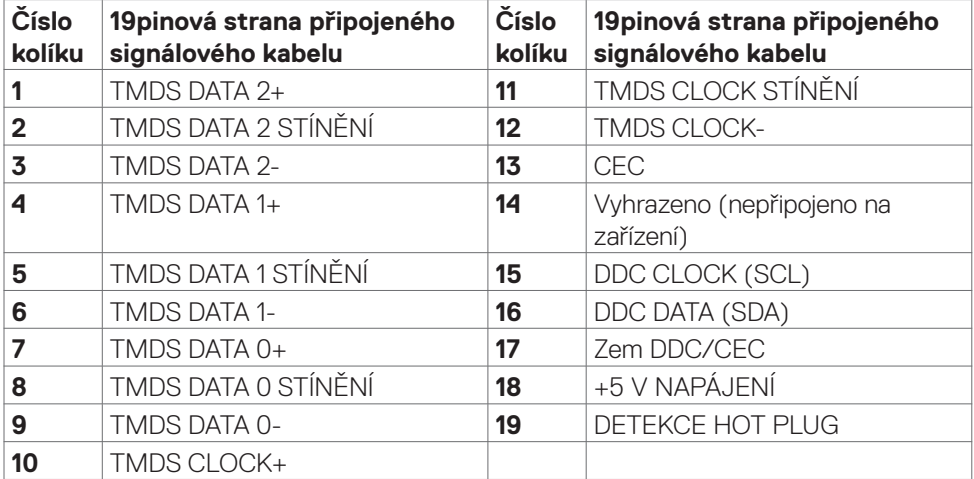

### <span id="page-19-0"></span>**Plug-and-Play**

Monitor můžete nainstalovat v jakémkoli systému kompatibilním s technologií Plug-and-Play. Monitor počítačovému systému automaticky poskytuje pomocí protokolů DDC data EDID, aby se počítač mohl nakonfigurovat a optimalizovat nastavení monitoru. Instalace monitoru je většinou automatická. V případě potřeby můžete vybrat jiná nastavení. Další informace o změně nastavení monitoru naleznete v části **Používání monitoru**.

### **Zásady kvality a obrazových bodů LCD monitoru**

Během výroby LCD monitoru není neobvyklé, že jeden nebo více pixelů zůstane v neměnném stavu. Tento jev je obtížně pozorovatelný a nemá vliv na kvalitu displeje ani jeho využití. Další informace o zásadách dodržování kvality monitorů Dell a o zásadách týkajících se obrazových bodů viz stránka podpory společnosti Dell na adrese **[www.](https://www.dell.com/pixelguidelines) [dell.com/pixelguidelines](https://www.dell.com/pixelguidelines)**.

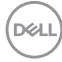

### <span id="page-20-0"></span>**Ergonomie**

- **POZOR: Nevhodné nebo nadměrně dlouhé používání klávesnice může způsobit zranění.**
- **POZOR: Dlouhodobé sledování obrazovky monitoru může vést k namáhání očí.**

Při instalování a používání počítače dodržujte následující pokyny:

- • Při práci umístěte počítač tak, aby byl monitor a klávesnice přímo před vámi. Lze dokoupit speciální police, které vám pomohou správně umístit klávesnici.
- • Pro snížení rizika únavy očí a bolesti krku, paží, zad a ramen při dlouhodobém používání monitoru doporučujeme:
	- 1. Umístěte obrazovku asi 50 až 70 cm od očí.
	- 2. Při práci s monitorem často mrkat, aby byly oči dostatečně vlhčeny.
	- 3. Každé dvě hodiny si pravidelně udělat 20 minutovou přestávku.
	- 4. Během přestávek odhlédnout od monitoru a 20 sekund se dívat na předmět, který je ve vzdálenosti 6 metrů (20 stop).
	- 5. Během přestávek se protáhnout, aby bylo uvolněno napětí v krku, pažích, zádech a ramenech.
- • Když sedíte před monitorem, ujistěte se, že je obrazovka monitoru na úrovni očí nebo mírně níže.
- Upravte nastavení sklonu monitoru, jeho kontrast a jas.
- • Upravte okolní osvětlení (například stropní světla, stolní lampy a závěsy nebo žaluzie na okolních oknech), aby se minimalizovaly odrazy a oslnění na obrazovce monitoru.
- • Používejte židli s dobrou podporou zad.
- • Při používání klávesnice nebo myši udržujte předloktí vodorovně se zápěstím v neutrální a pohodlné poloze.
- • Při používání klávesnice nebo myši vždy ponechte prostor pro opření rukou.
- Nechte své paže přirozeně spočívat na obou stranách.
- Mějte chodidla položená rovně na podlaze.
- • Při sezení se ujistěte, že váha nohou spočívá na chodidlech, nikoli na přední části sedáku. Podle potřeby upravte výšku židle nebo použijte opěrku nohou pro zajištění správného držení těla.
- • Střídejte pracovní aktivity. Zkuste zorganizovat práci tak, abyste nemuseli delší dobu sedět a pracovat. V pravidelných intervalech se zvedněte a projděte se.

**D**&LI

• Udržujte prostor pod stolem bez překážek a kabelů nebo napájecích kabelů, které mohou narušovat pohodlné sezení nebo představovat potenciální nebezpečí zakopnutí.

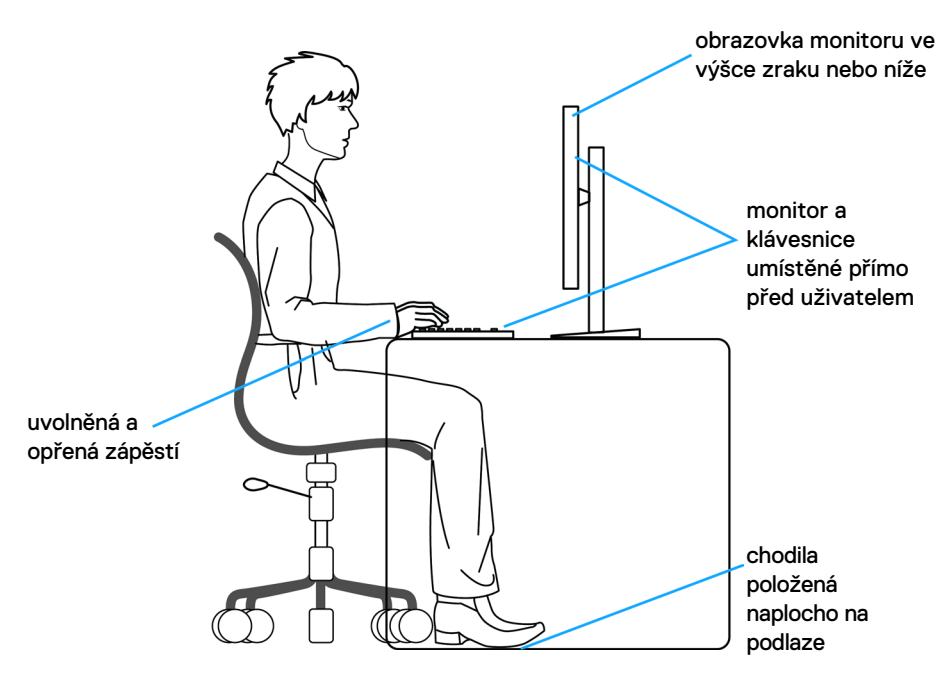

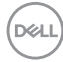

### <span id="page-22-0"></span>**Manipulace a přemísťování monitoru**

Abyste zajistili bezpečné zacházení s monitorem při zvedání nebo přemisťování, postupujte podle níže uvedených pokynů:

- · Před přemístěním nebo zvednutím monitoru vypněte počítač a monitor.
- Odpojte všechny kabely od monitoru.
- Vložte monitor do původní krabice s původním obalovým materiálem.
- • Při zvedání nebo přemísťování monitoru pevně držte spodní okraj a boční stranu monitoru, aniž byste na ně nadměrně tlačili.

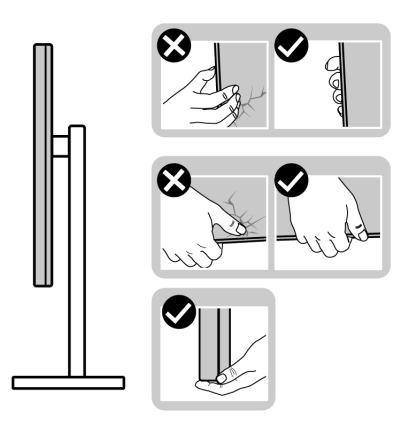

• Při zvedání nebo přemísťování monitoru se ujistěte, že obrazovka směřuje od vás a netlačte na plochu displeje, aby nedošlo k poškrábání nebo poškození.

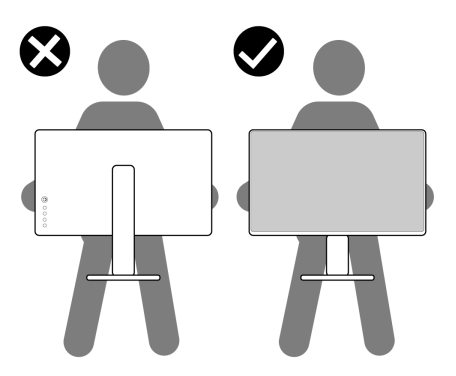

• Při přepravě monitoru se vyhněte náhlým nárazům nebo vibracím.

DELI

<span id="page-23-0"></span>• Při zvedání nebo přemísťování monitoru neotáčejte monitor vzhůru nohama, když držíte podstavec nebo stojan. Mohlo by dojít k náhodnému poškození monitoru nebo ke zranění osob.

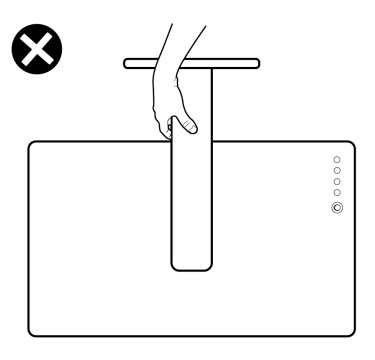

### **Pokyny pro údržbu**

### **Čištění monitoru**

- **VAROVÁNÍ: Před čištěním monitoru odpojte napájecí kabel monitoru od elektrické zásuvky.**
- **UPOZORNĚNÍ: Před čištěním monitoru si přečtěte bezpečnostní pokyny a dodržujte je.**

Při vybalování, čištění a manipulaci s monitorem dodržujte níže uvedené pokyny:

- • Antistatickou obrazovku čistěte měkkým, čistým hadříkem mírně navlhčeným vodou. Pokud je to možné, použijte speciální hadřík pro čištění obrazovek nebo roztok vhodný pro antistatickou povrchovou vrstvu. Nepoužívejte benzen, ředidlo, čpavek, abrazivní čisticí prostředky ani stlačený vzduch.
- • Monitor čistěte měkkým hadříkem mírně navlhčeným vodou. Nepoužívejte žádné čisticí prostředky, protože některé prostředky mohou na monitoru zanechat mléčný povlak.
- • Pokud si při vybalování monitoru všimnete bílého prášku, setřete jej hadříkem.
- • Manipulujte s monitorem opatrně. Když dojde k poškrábání monitoru tmavší barvy, bílé šmouhy na něm jsou vidět více než na světlejších monitorech.
- • Kvůli zachování maximální kvality obrazu používejte dynamicky se měnící spořič obrazovky, a když monitor není používán, vypínejte jej.

**D**&LI

# <span id="page-24-0"></span>**Instalace monitoru**

### **Připojení ke stojánku**

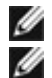

**POZNÁMKA: Sestava stojánku není z výroby předinstalována na monitoru. POZNÁMKA: V následující části jsou uvedeny pokyny pro stojánek, který byl dodán s monitorem. Při připevňování stojánku, který byl zakoupen od jiného zdroje, postupujte podle pokynů pro montáž dodaných se stojánkem.**

#### **Připevnění stojanu monitoru:**

- **1.** Zarovnejte a umístěte zvedák stojánku na podstavec stojánku.
- **2.** Otevřete šroubovou rukojeť ve spodní části podstavce stojánku a otočením ve směru hodinových ručiček zajistěte sestavu stojánku.
- **3.** Zavřete šroubovací držadlo.

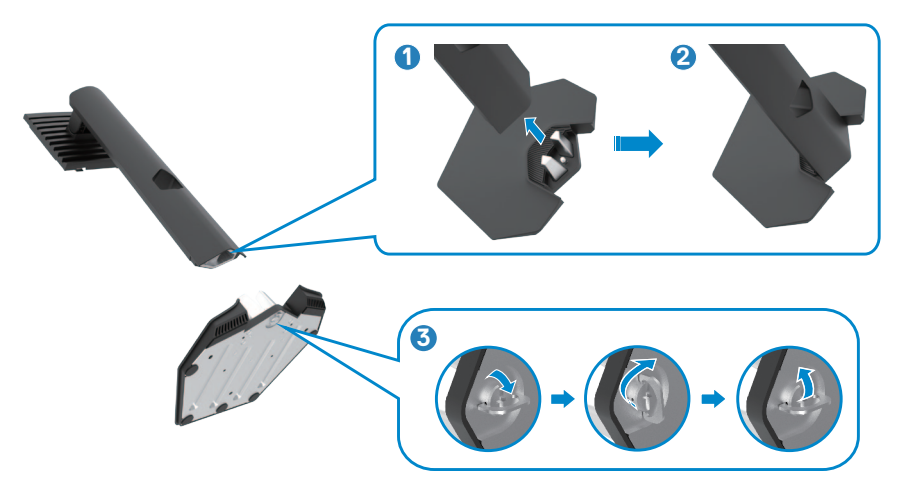

**4.** Otevřete ochranný kryt na monitoru, abyste získali přístup k otvoru VESA na monitoru.

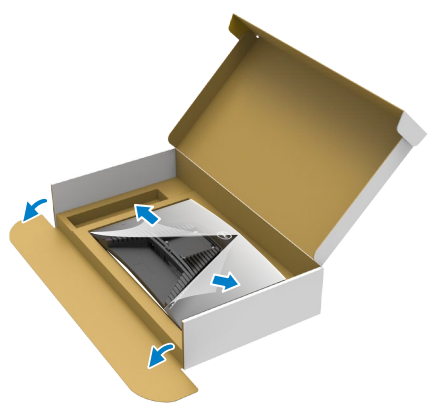

- **POZNÁMKA: Před připojením sestavy stojánku k displeji zkontrolujte, zda je přední klapka otevřená, aby byl prostor pro montáž.**
	- **5.** Zasuňte výstupky na stojánku do otvorů na zadním krytu displeje a zatlačte sestavu stojánku tak, aby zapadla na místo.

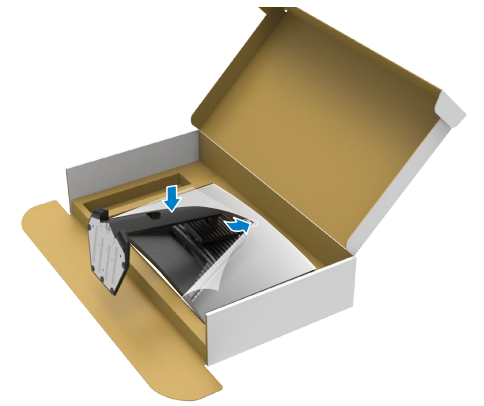

**6.** Uchopte stojánek, opatrně zvedněte monitor a poté jej položte na rovný povrch.

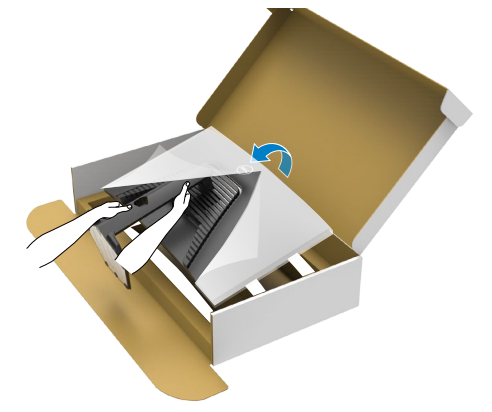

- **POZNÁMKA: Při zvedání monitoru držte stojánek pevně, abyste předešli náhodnému poškození.**
	- **7.** Zvedněte ochranný kryt z monitoru.

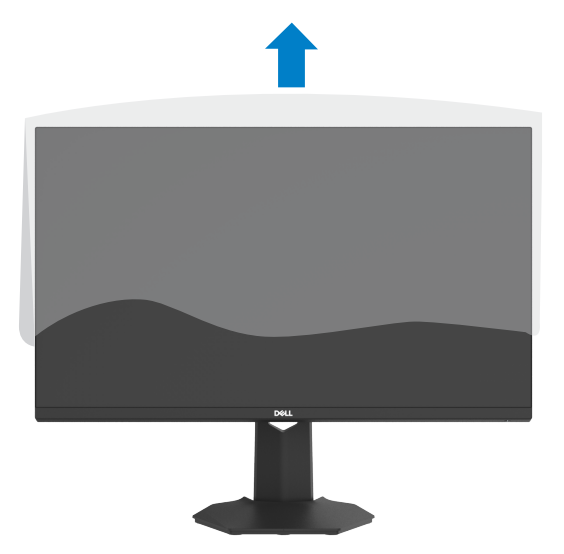

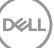

### <span id="page-27-0"></span>**Používání náklonu a svislého vysunutí**

**POZNÁMKA: Následující pokyny platí pouze pro stojan, který byl dodán s monitorem. Při připevňování stojánku, který byl zakoupen od jiného zdroje, postupujte podle pokynů pro montáž dodaných se stojánkem.**

#### **Naklonění**

Když je monitor připevněn na stojanu, můžete monitor naklonit pro dosažení optimálního pozorovacího úhlu.

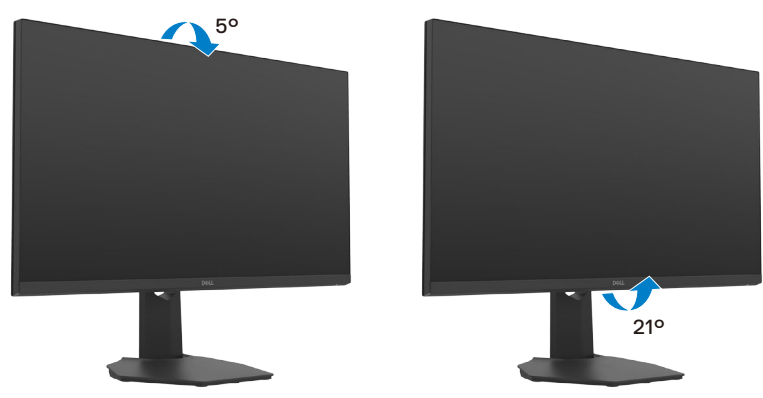

#### **Svislého vysunutí**

Stojánek lze svisle vysunout až o 100 mm. Vysunutí stojánku je uvedeno na následujících obrázcích.

**POZNÁMKA: Sestava stojánku není z výroby předinstalována na monitoru.**

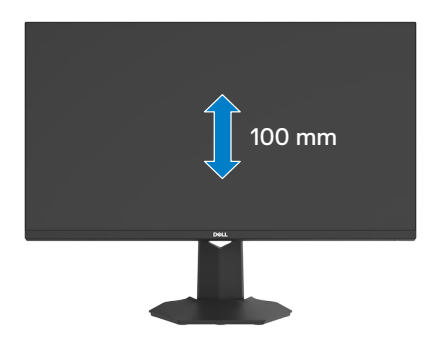

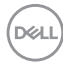

### <span id="page-28-1"></span><span id="page-28-0"></span>**Připojení monitoru**

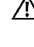

**VAROVÁNÍ: Před provedením postupů uvedených v této části si přečtěte bezpečnostní pokyny.**

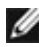

**POZNÁMKA: Monitory Dell jsou navrženy tak, aby optimálně fungovaly s kabely dodanými společností Dell v krabici. Společnost Dell nezaručuje kvalitu a výkon videa, pokud jsou použity kabely jiné než Dell.**

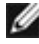

M

**POZNÁMKA: Provlečte kabely kabelovým slotem dříve, než je připojíte k monitoru.**

**POZNÁMKA: Nepřipojujte k počítači všechny kabely současně.**

**POZNÁMKA: Obrázky jsou pouze orientační. Vzhled počítače se může lišit.**

#### **Propojení monitoru k počítači:**

- **1.** Vypněte počítač.
- **2.** Připojte kabel DisplayPort nebo HDMI od monitoru k počítači.
- **3.** Zapněte monitor.
- **4.** Vyberte správný vstupní zdroj z nabídky OSD v monitoru a zapněte počítač.

### **Připojení kabelu HDMI**

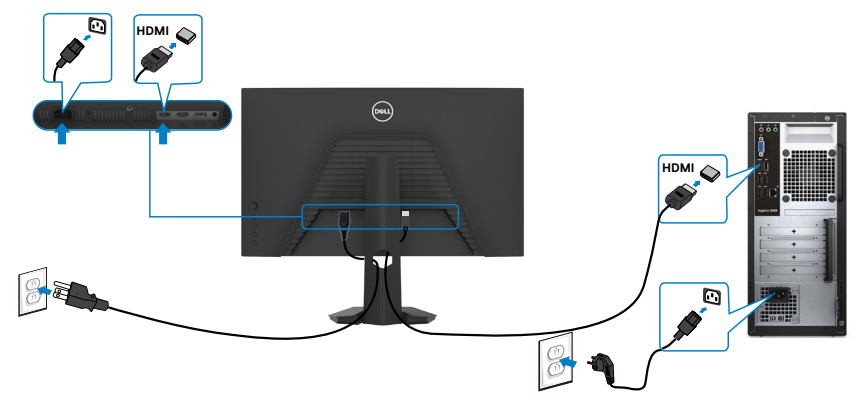

### **Připojení kabelu DP**

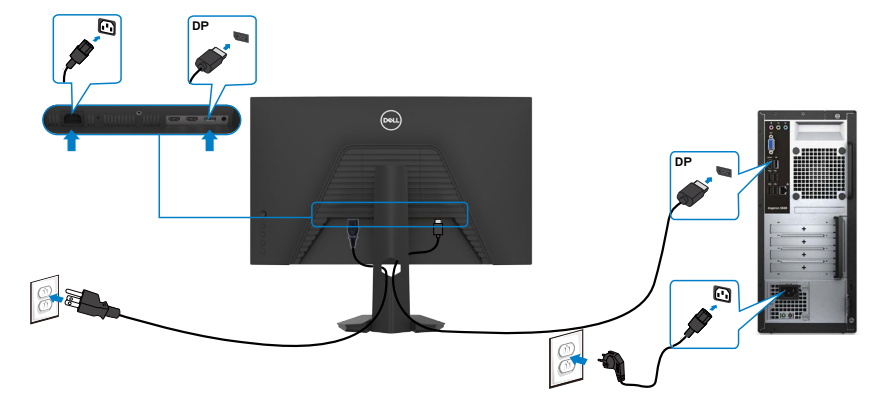

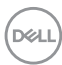

### <span id="page-30-0"></span>**Uspořádání kabelů**

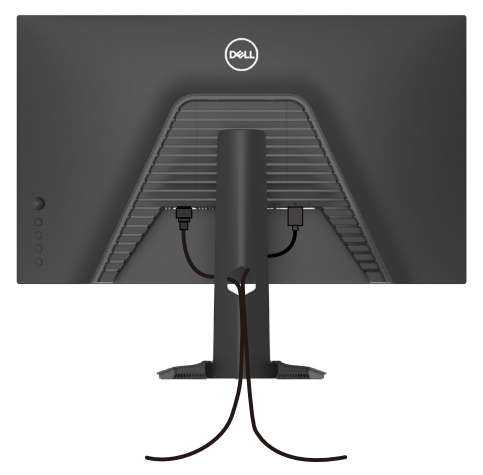

Po připojení všech potřebných kabelů k monitoru a počítači (viz **[Připojení monitoru](#page-28-1)**) uspořádejte kabely následujícím způsobem.

### **Zabezpečení monitoru pomocí zámku Kensington (volitelné)**

Otvor pro bezpečnostní zámek je umístěn ve spodní části monitoru. (Viz Otvor pro bezpečnostní zámek)

Další informace o používání zámku Kensington (zakoupeného samostatně) naleznete v dokumentaci dodané se zámkem.

Zajistěte monitor ke stolu pomocí bezpečnostního zámku Kensington.

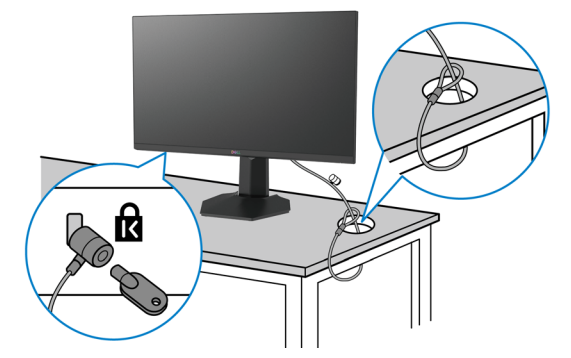

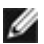

**POZNÁMKA: Obrázek je pouze orientační. Vzhled zámku se může lišit.** 

DØLI

### <span id="page-31-0"></span>**Odpojení stojánku monitoru**

**POZOR: Aby se zabránilo poškrábání obrazovky LCD při demontáži stojánku, zajistěte, aby byl monitor umístěn na měkkém a čistém povrchu.**

**POZNÁMKA: V následující části jsou uvedeny pokyny pro stojánek, který byl dodán s monitorem. Při připevňování stojánku, který byl zakoupen od jiného zdroje, postupujte podle pokynů pro montáž dodaných se stojánkem.**

Odpojení stojanu:

- **1.** Umístěte monitor na měkkou látku nebo podložku.
- **2.** Stiskněte a podržte tlačítko pro uvolnění stojánku.
- **3.** Zvedněte a vyjměte stojánek z monitoru.

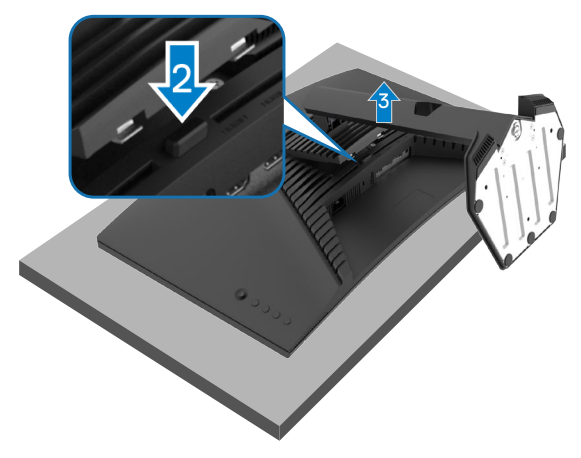

### <span id="page-32-0"></span>**VESA Montáž na stěnu (volitelné)**

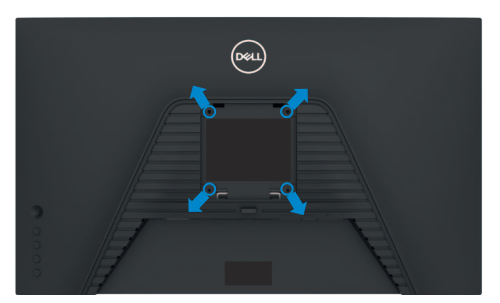

#### **POZNÁMKA: Připevněte monitor k nástěnnému držáku šrouby M4 x 10 mm.**

Postupujte podle pokynů dodaných se soupravou VESA pro montáž na zeď.

- **1.** Položte monitor na měkkou látku nebo polštář na stabilním rovném stole.
- **2.** Odpojení stojánku monitoru(**Odpojení stojánku monitoru**).
- **3.** Pomocí křížového šroubováku odmontujte čtyři šrouby, které zajišťují plastový kryt.
- **4.** Připevněte montážní konzole pro sadu pro montáž na stěnu k monitoru.
- **5.** Namontujte monitor na stěnu. Další informace naleznete v dokumentaci dodávané společně se sadou nástěnného držáku.
- **POZNÁMKA: Použijte držák pro upevnění na zeď s certifikací UL, CSA nebo GS a s minimální nosností 18,72 kg (41,24 lb).**

**D**&LI

# <span id="page-33-0"></span>**Používání monitoru**

### **Zapnutí monitoru**

Zapněte monitor stisknutím tlačítka .

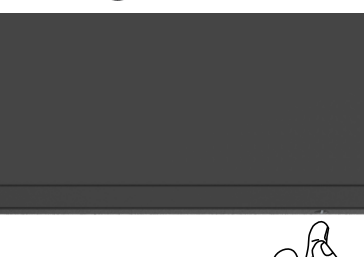

### **Ovládání joystickem**

K nastavení OSD použijte joystick na zadní straně monitoru.

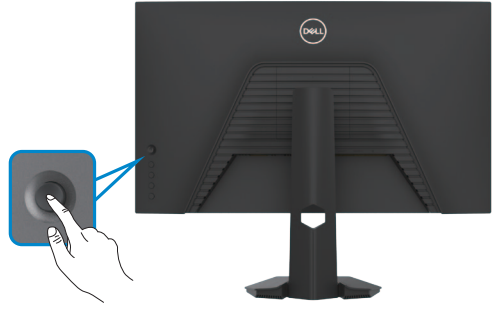

- **1.** Stisknutím tlačítka joysticku zobrazíte hlavní nabídku OSD.
- **2.** Posunutím joysticku nahoru/dolů/vlevo/vpravo přepínejte mezi možnostmi.
- **3.** Dalším stisknutím tlačítka joysticku potvrďte nastavení a ukončete operaci.

#### **Joystick Popis**

- 
- • Když je nabídka OSD zapnutá, stisknutím tohoto tlačítka potvrďte výběr nebo uložte nastavení.
- Když je nabídka OSD vypnutá, stisknutím tohoto tlačítka spustíte hlavní nabídku OSD. Viz **[Přístup k systému nabídek](#page-36-1)**.

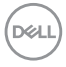

<span id="page-34-0"></span>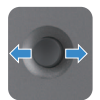

• Pro obousměrnou (vpravo a vlevo) směrovou navigaci.

• Pro obousměrnou (nahoru a dolů) směrovou navigaci.

- Pohybem doprava vstoupíte do podnabídky.
- Pohybem doleva opustíte podnabídku.
- Zvyšuje (vpravo) nebo snižuje (vlevo) parametry vybrané položky nabídky.

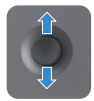

- Přepíná mezi položkami nabídky.
- Zvyšuje (nahoru) nebo snižuje (dolů) parametry vybrané položky nabídky.

### **Pomocí ovládacích prvků na zadním panelu**

Pomocí ovládacích tlačítek na zadní straně monitoru můžete přistupovat do nabídky OSD a k rychlým tlačítkům.

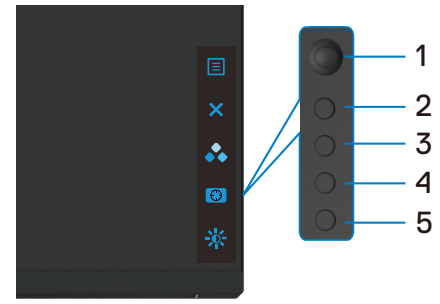

Následující tabulka popisuje tlačítka na zadním panelu:

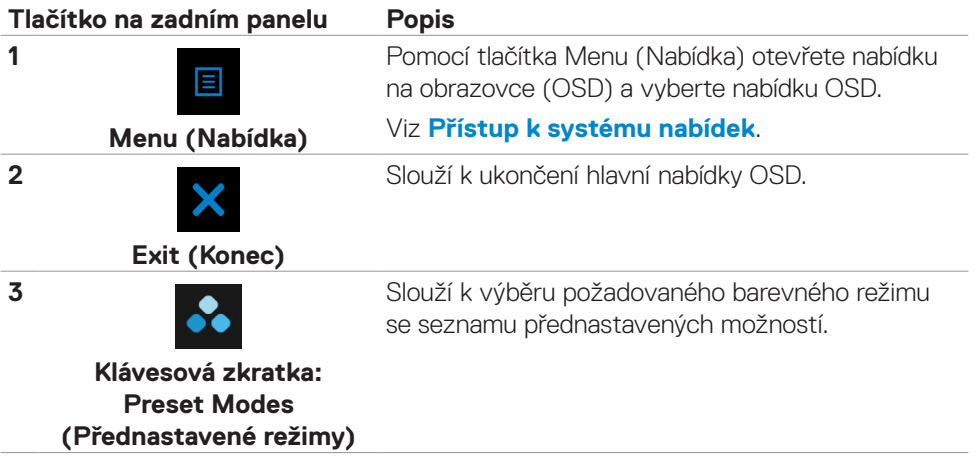

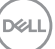

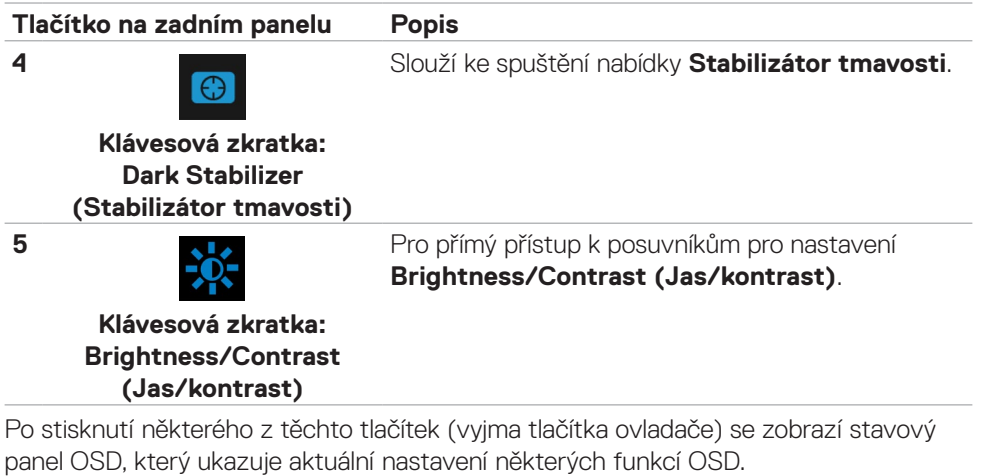

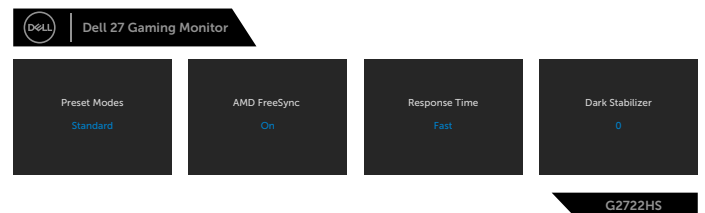

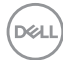

### <span id="page-36-0"></span>**Používání nabídky OSD**

### <span id="page-36-1"></span>**Přístup k systému nabídek**

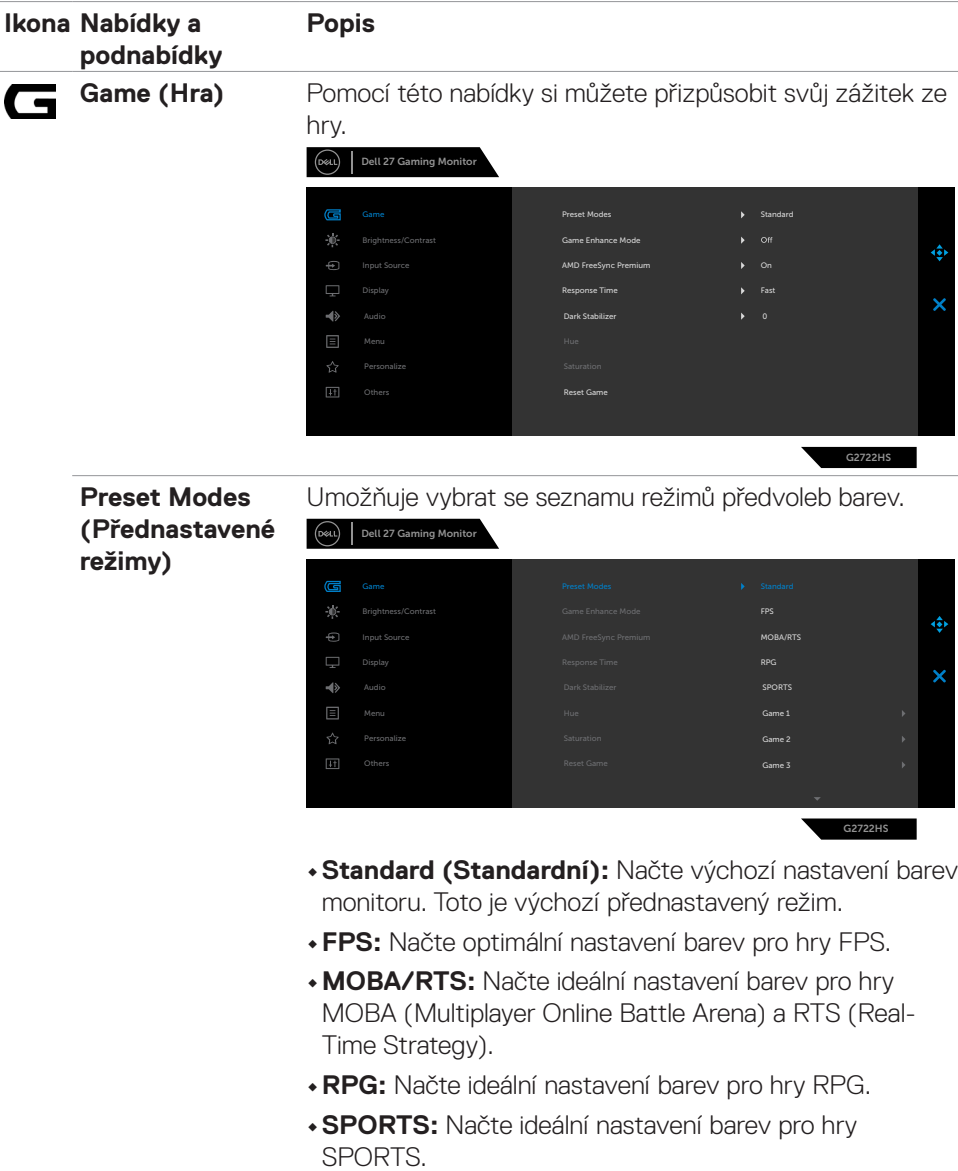

(dell

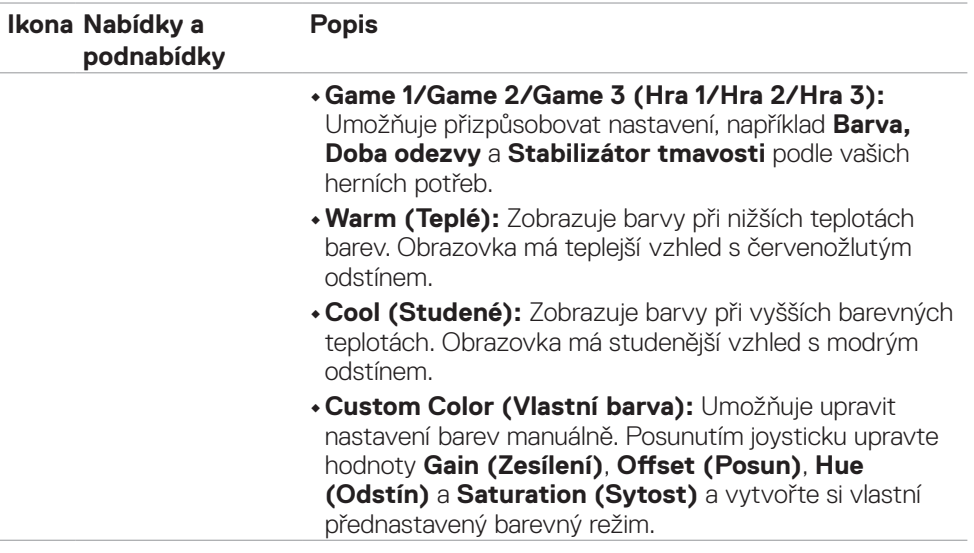

 $(\overline{DCL}$ 

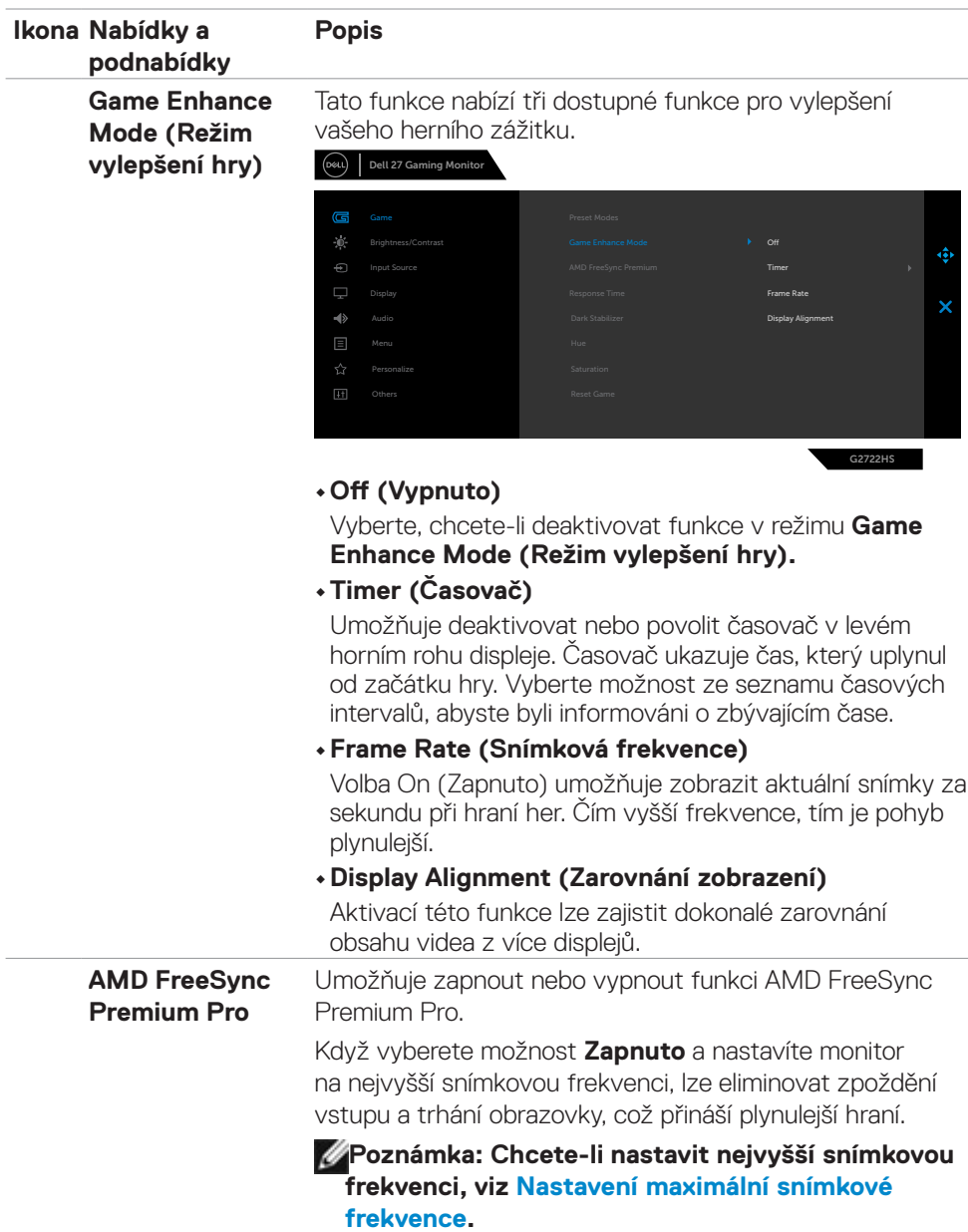

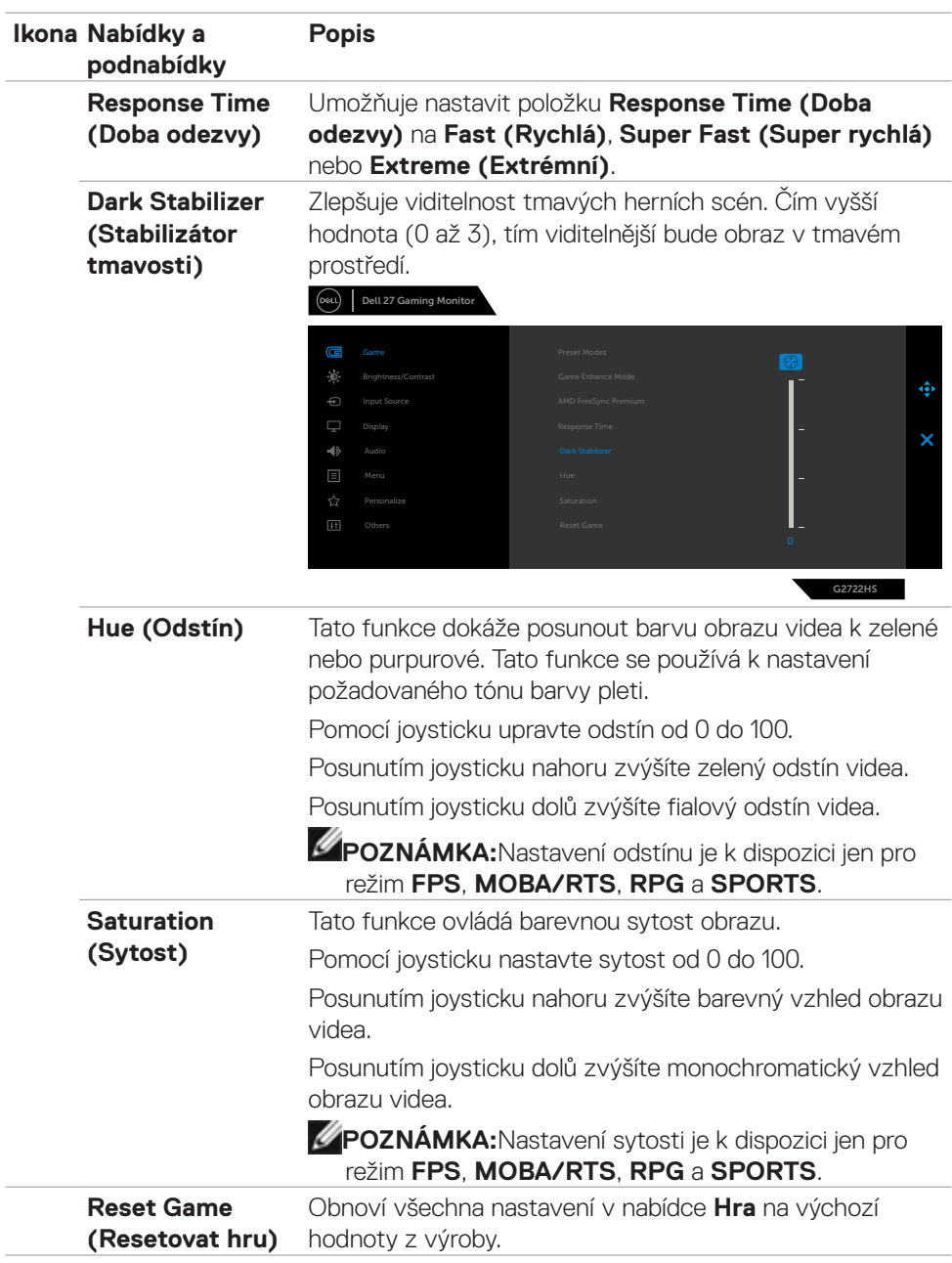

(dell

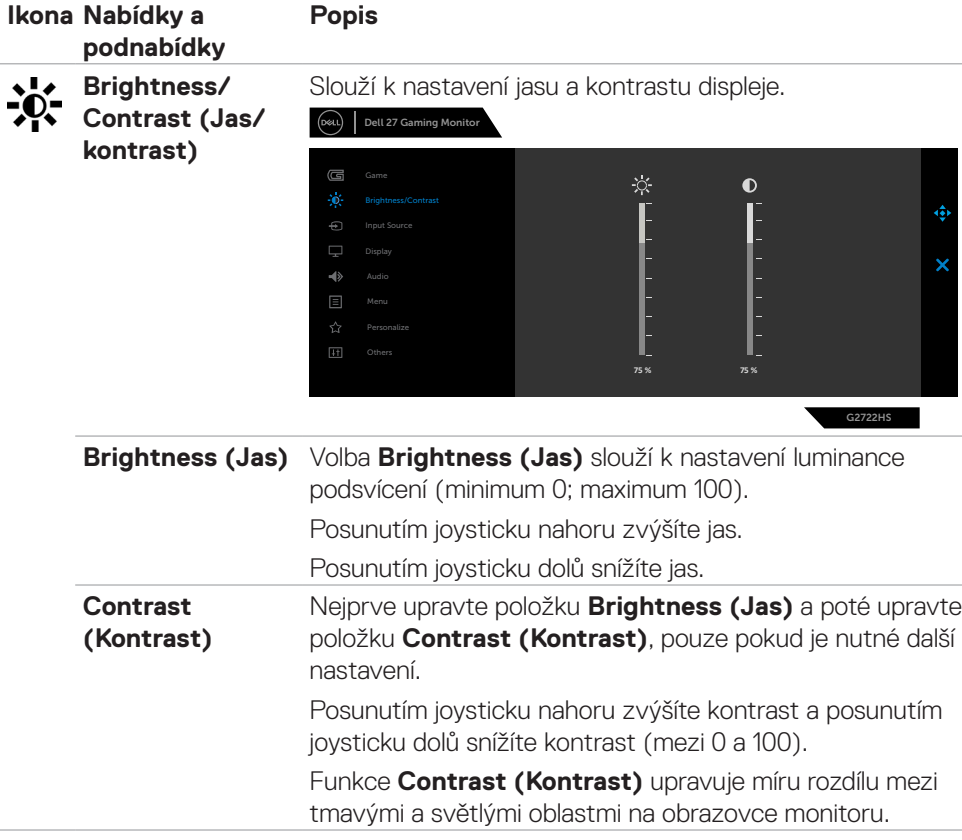

 $(\sim$ LL

<span id="page-41-0"></span>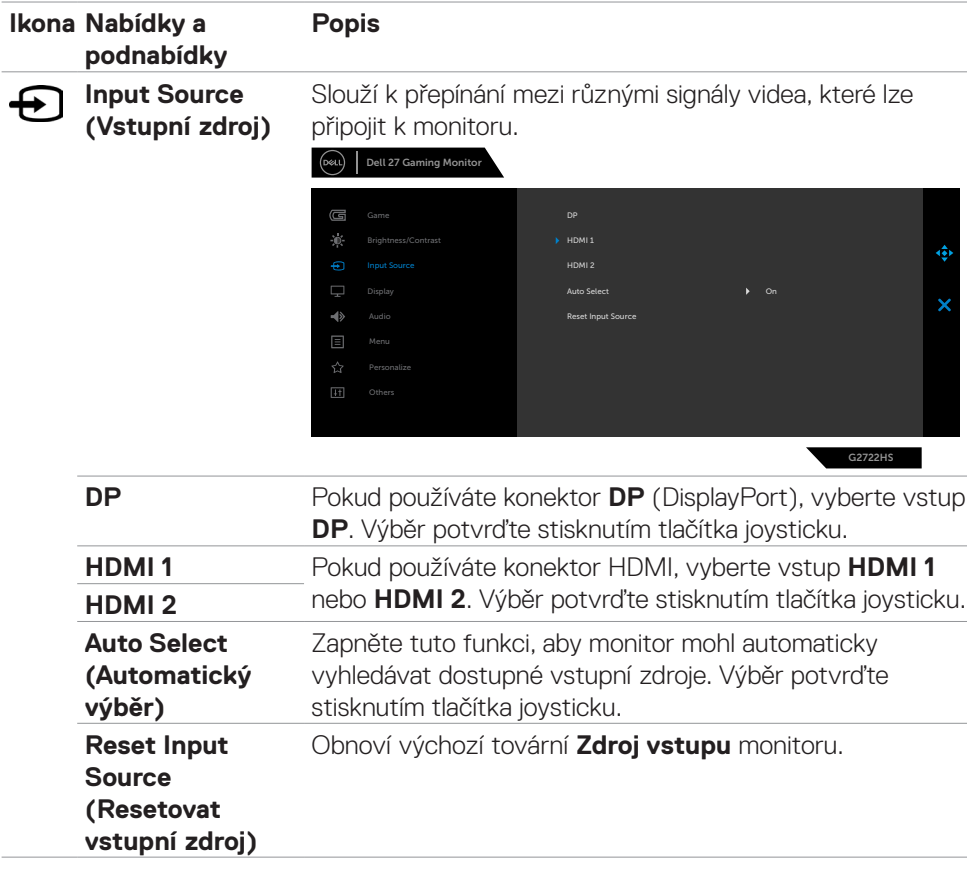

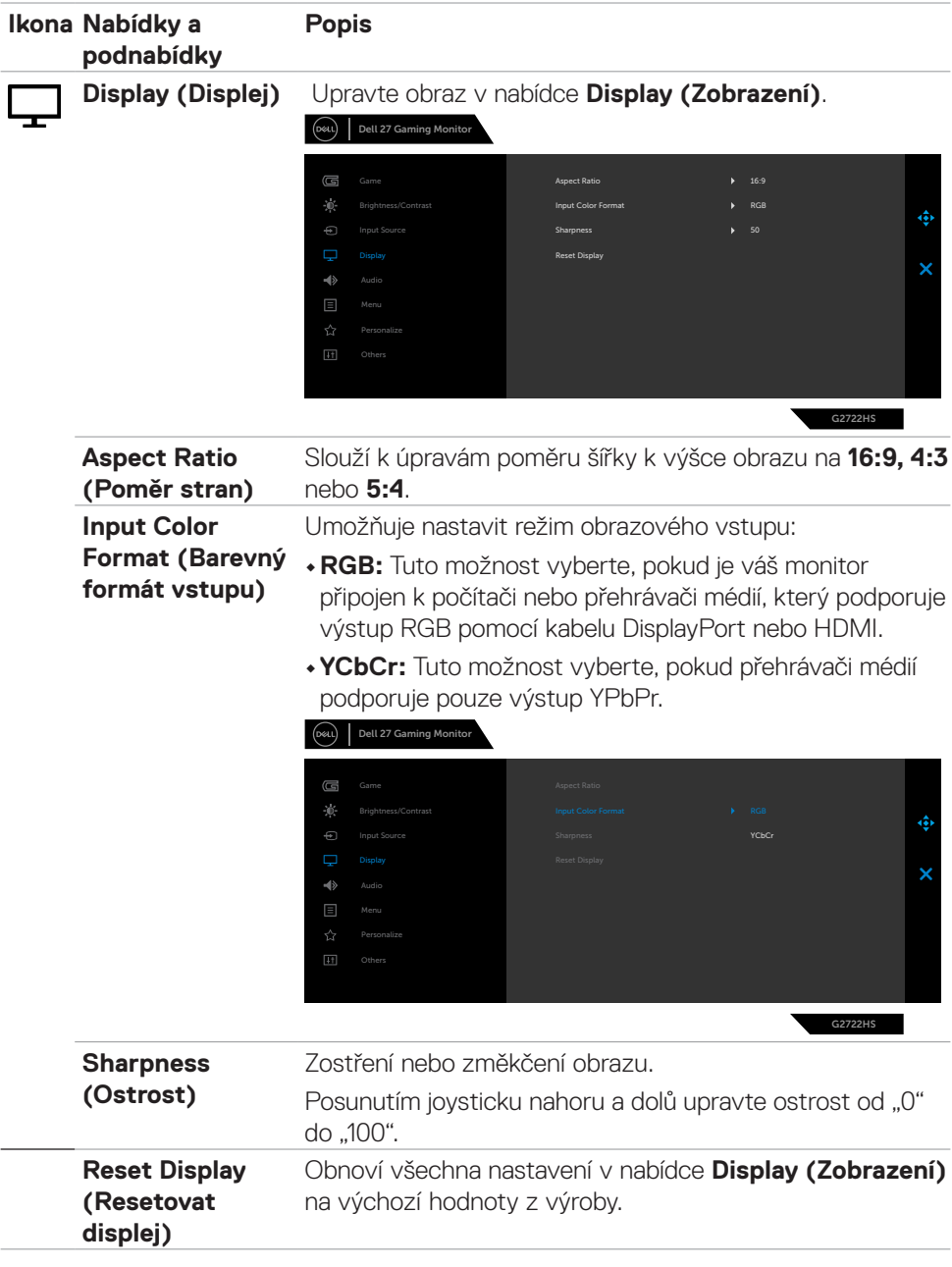

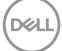

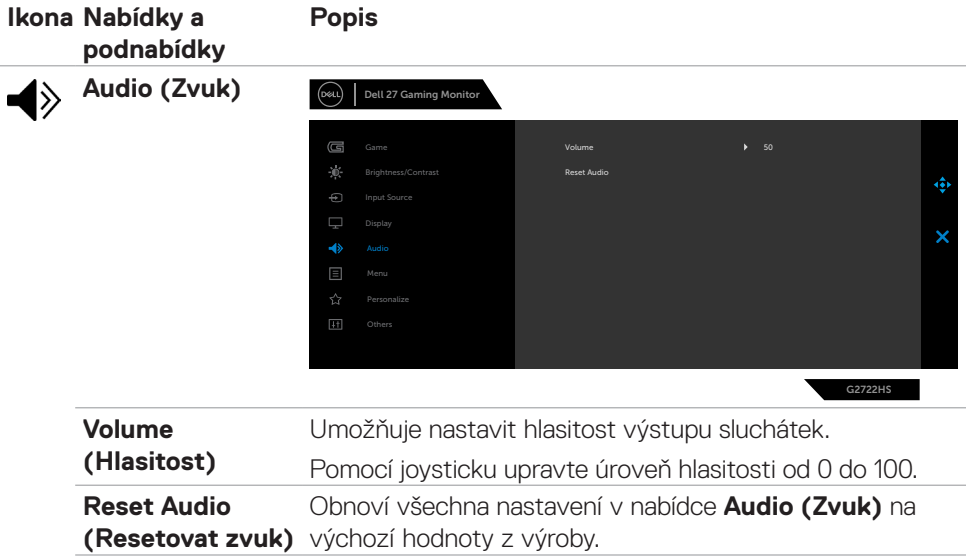

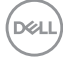

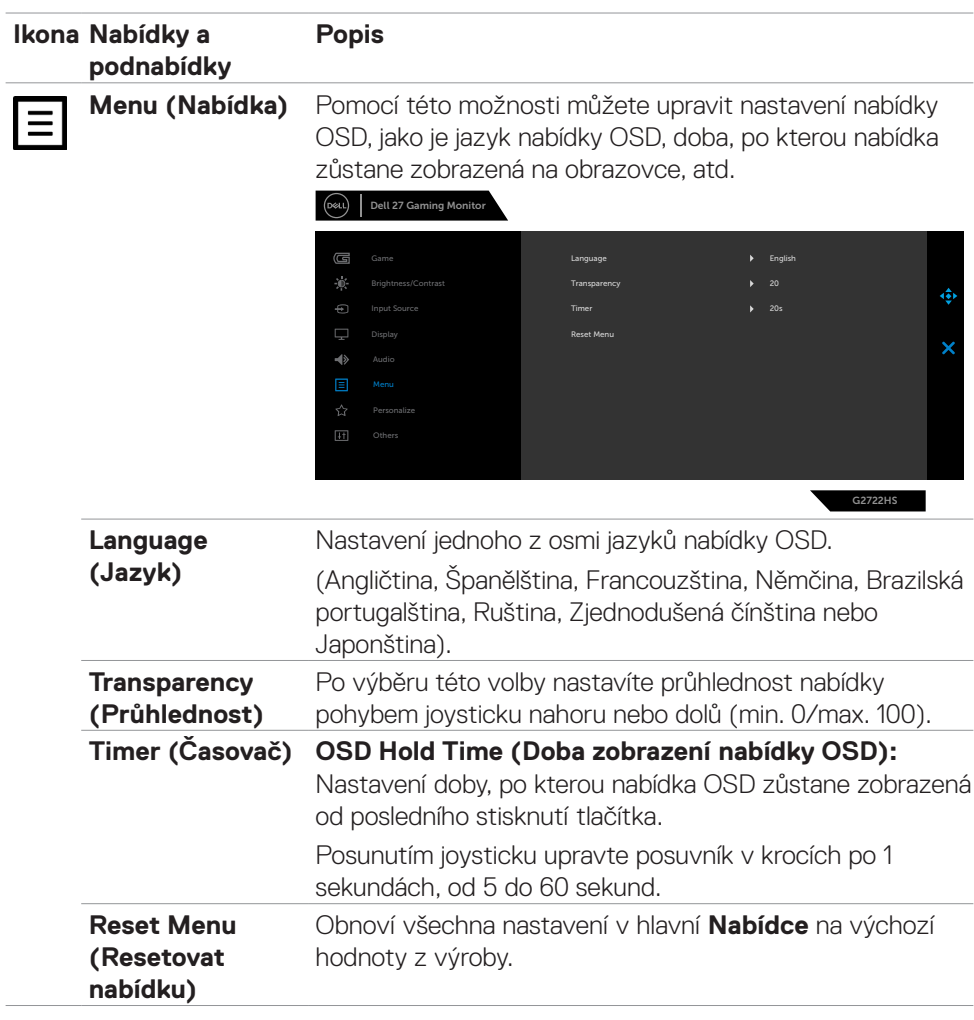

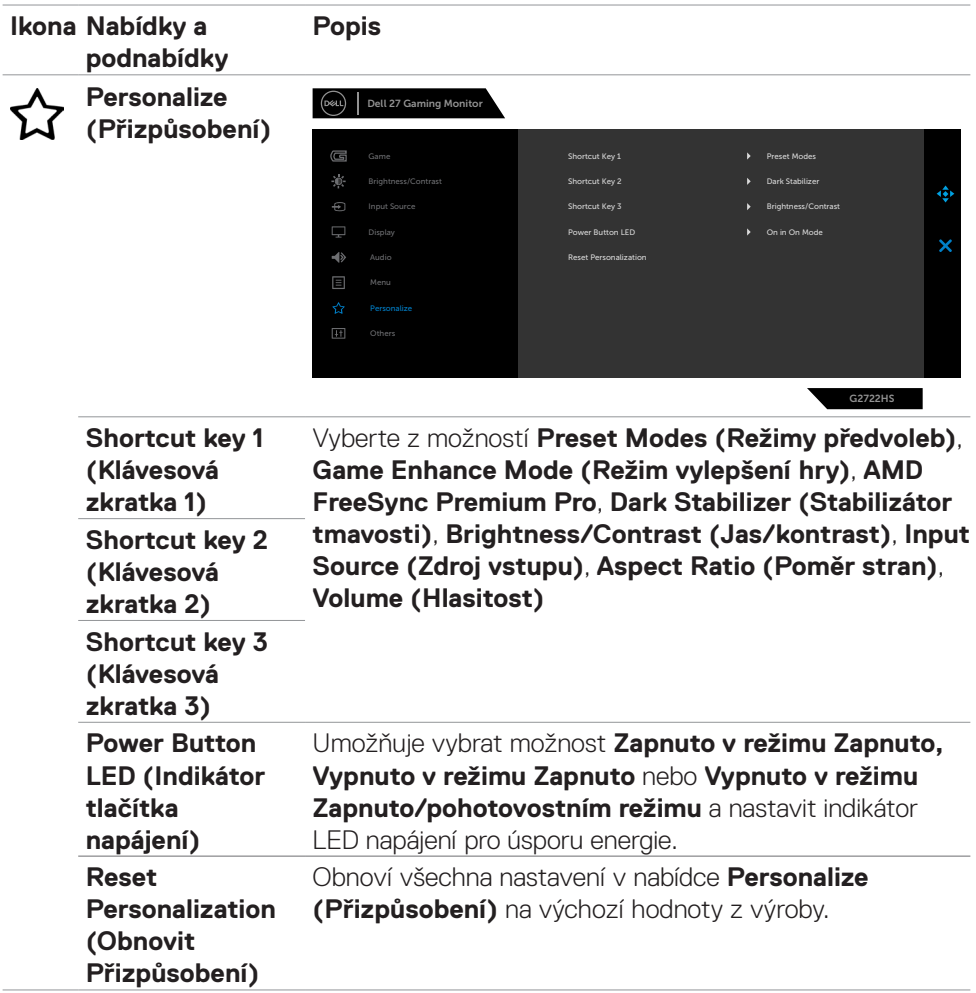

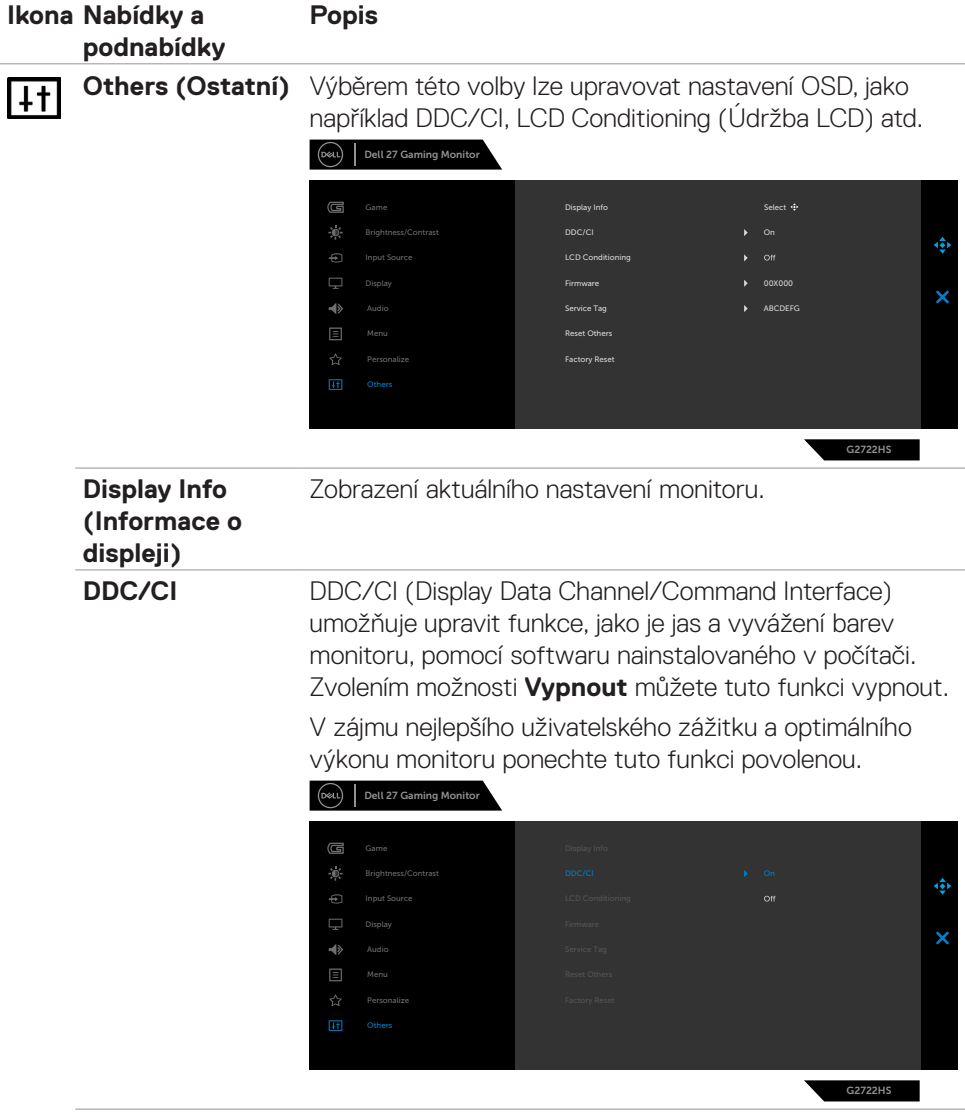

 $(\sim$ LL

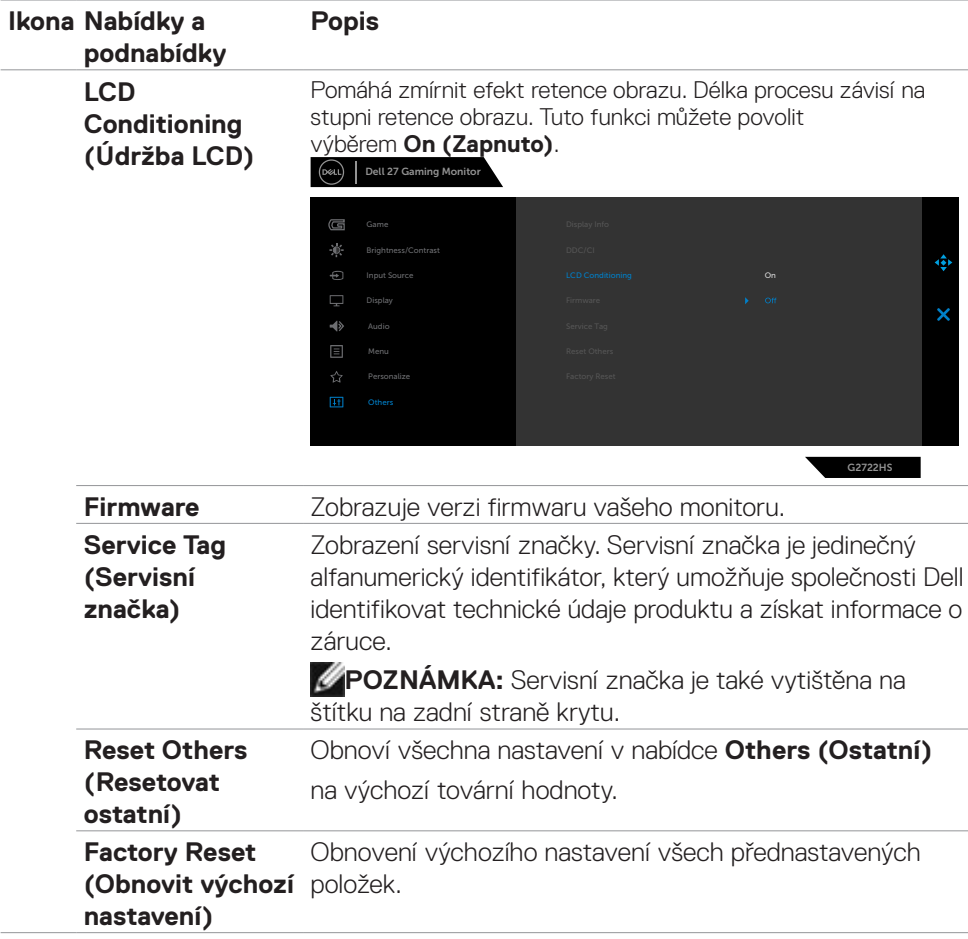

 $(\overline{DCL}$ 

#### <span id="page-48-0"></span>**Varovné zprávy OSD**

Když monitor nepodporuje určitý režim rozlišení, zobrazí se následující zpráva:

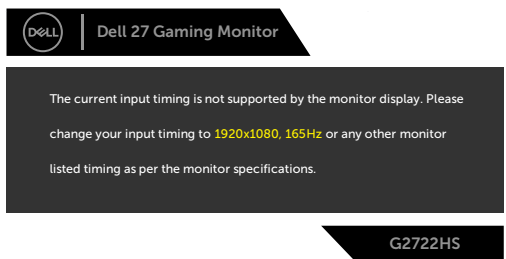

Znamená to, že monitor nemůže zajistit synchronizaci se signálem přijímaným z počítače. Informace o horizontálních a vertikálních frekvencích, které tento monitor podporuje, naleznete v části **[Technické údaje monitoru](#page-11-1)**. Doporučený režim je 1920 x 1080.

#### **POZNÁMKA: Zpráva zobrazená na monitoru se liší podle typu použitého vstupního kabelu.**

Před vypnutím funkce DDC/CI se může zobrazit následující zpráva:

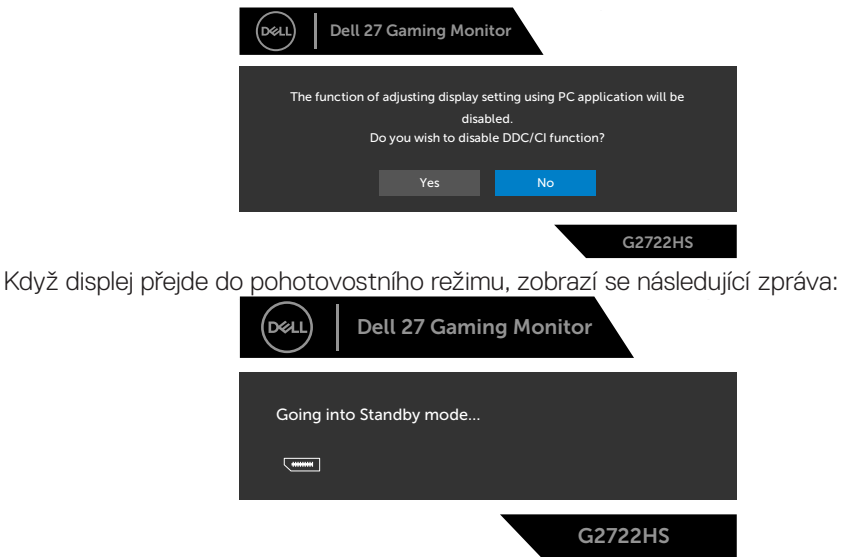

Pokud chcete otevřít nabídku OSD, zapněte počítač a probuďte monitor.

DELI

Když při prvním nastavování zvýšíte úroveň **Jas** nad tovární nastavení, zobrazí se následující zpráva:

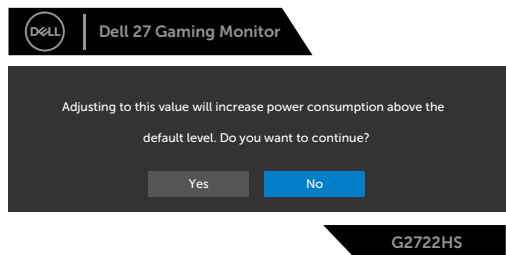

Pokud stisknete jakékoli jiné tlačítko než tlačítko napájení, v závislosti na vybraném vstupu se zobrazí následující zprávy:

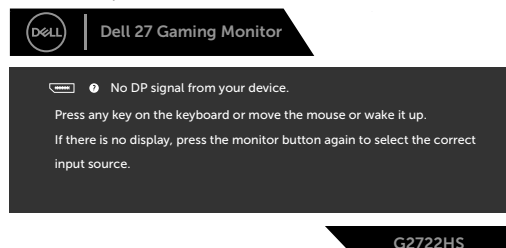

Pokud je vybrán vstup DisplayPort, HDMI 1 a HDMI 2 a není připojen odpovídající kabel, zobrazí se plovoucí dialogové okno, jak je znázorněno níže.

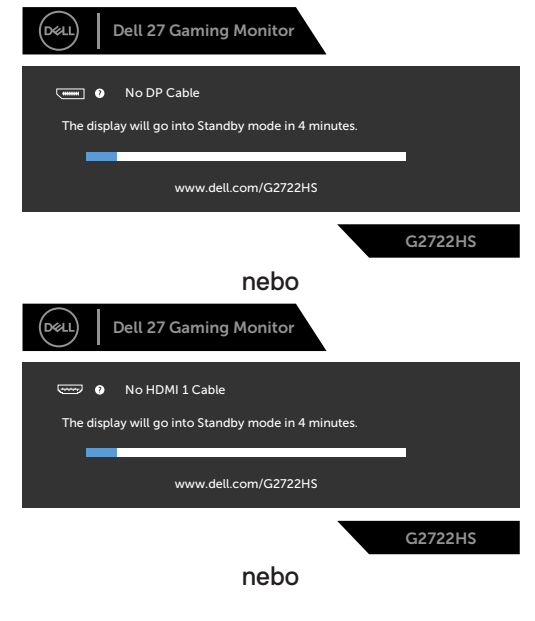

**D**&LI

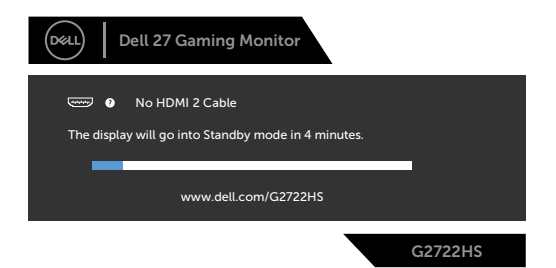

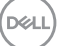

<span id="page-51-0"></span>Po výběru možnosti **Obnovit tovární nastavení** se zobrazí tato zpráva:

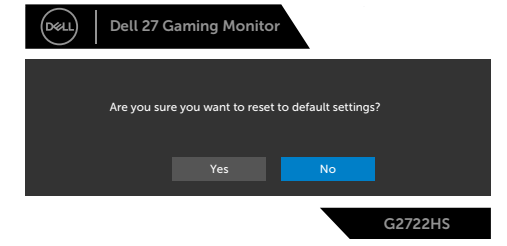

Další informace naleznete v části **Řešení problémů**.

#### **Zamknutí ovládacích tlačítek na zadním panelu**

Ovládací tlačítka na zadním panelu můžete zamknout, abyste zabránili přístupu do nabídky OSD a/nebo k tlačítku napájení.

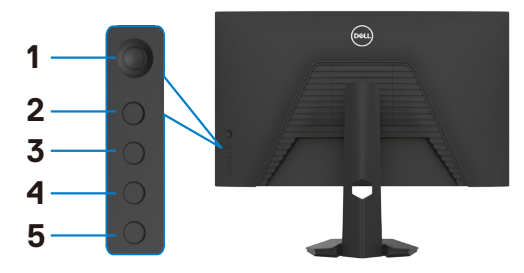

#### **Pokyny pro zamknutí tlačítka (tlačítek):**

- **1.** Stiskněte a podržte **Button 5 (Tlačítko 5)** po dobu čtyř sekund, na obrazovce se objeví nabídka.
- **2.** Vyberte si jednu z následujících možností:
	- **• Menu Buttons (Tlačítka nabídky):** Tuto možnost vyberte, chcete-li zamknout všechna tlačítka nabídky OSD kromě tlačítka napájení.
	- **• Power Button (Tlačítko napájení):** Tuto možnost vyberte, chcete-li zamknout pouze tlačítko napájení.
	- **• Menu + Power Buttons (Tlačítka nabídky + napájení):** Tuto možnost vyberte, chcete-li zamknout všechna tlačítka na ovládacím panelu zadního panelu.

Chcete-li odemknout tlačítko (tlačítka), stiskněte a přidržte **Button 5 (Tlačítko 5)** po dobu čtyř sekund, dokud se na obrazovce neobjeví nabídka. Kliknutím na **Unlock icon (ikonu odemknutí)** a tlačítka odemknete.

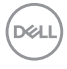

#### <span id="page-52-0"></span>**Nastavení maximálního rozlišení**

Pokyny pro nastavení maximální rozlišení monitoru:

V operačním systému Windows 7, Windows 8 nebo Windows 8.1:

- **1.** Pouze v případě operačního systému Windows 8 nebo Windows 8.1 výběrem dlaždice Desktop (Pracovní plocha) přepněte na klasické zobrazení pracovní plochy. V případě operačního systému Windows Vista a Windows 7 tento krok přeskočte.
- **2.** Klepněte pravým tlačítkem na pracovní plochu a vyberte možnost **Screen resolution (Rozlišení obrazovky)**.
- **3.** Klepněte na rozevírací seznam **Screen Resolution (Rozlišení obrazovky)** a vyberte možnost **1920 x 1080**.
- **4.** Klikněte na tlačítko **OK**.

Operační systém Windows 10 nebo Windows 11:

- **1.** Klikněte pravým tlačítkem na plochu a vyberte **Display Settings (Nastavení zobrazení)**.
- **2.** V okně **Settings (Nastavení)** vyberte položku **Display (Displej)**.
- **3.** Pokud je připojeno více monitorů, vyberte **G2722HS**.
- **4.** Klikněte na rozevírací seznam **Display resolution (Rozlišení displeje)** a vyberte možnost **1920 x 1080**.
- **5.** Klikněte na položku **keep changes (Zachovat změny)**.

Pokud se nezobrazí **1920 x 1080** jako volba, zřejmě budete muset zaktualizovat grafický ovladač. V závislosti na počítači proveďte některý z následujících postupů:

#### **Máte-li stolní nebo přenosný počítač Dell:**

• Přejděte na **<https://www.dell.com/support>**, zadejte servisní značku a stáhněte nejnovější ovladač dané grafické karty.

#### **Pokud používáte počítač jiný, než Dell:**

- • Přejděte na web podpory výrobce počítače a stáhněte si nejnovější grafické ovladače.
- • Přejděte na web výrobce grafické karty a stáhněte si nejnovější grafické ovladače.

**D**&LI

# <span id="page-53-0"></span>**Řešení problémů**

**VAROVÁNÍ: Před provedením postupů uvedených v této části si přečtěte bezpečnostní pokyny.**

### **Automatický test**

Monitor je vybaven funkcí samostatné kontroly, pomocí které lze ověřit správnou funkčnost monitoru. Pokud je monitor řádně připojen k počítači, ale na monitoru se nic nezobrazuje, spusťte samostatnou kontrolu monitoru provedením následujících kroků:

- **1.** Vypněte počítač i monitor.
- **2.** Odpojte video-kabel ze zadní strany počítače. Aby byl zajištěn správný průběh samostatné kontroly, odpojte od počítače všechny digitální a analogové kabely.
- **3.** Zapněte monitor.

Pokud monitor nedetekuje obrazový signál a funguje správně, na obrazovce by se mělo zobrazit okno (na černém pozadí). V režimu samostatné kontroly svítí indikátor napájení bíle. V závislosti na vybraném vstupu se také po obrazovce může posouvat jedno z následujících dialogových oken.

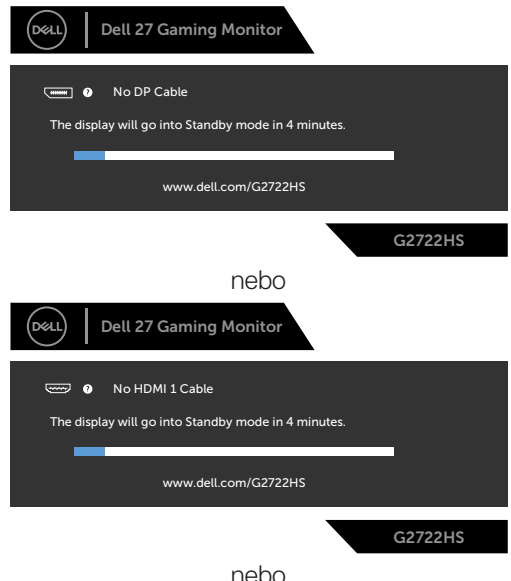

DELI

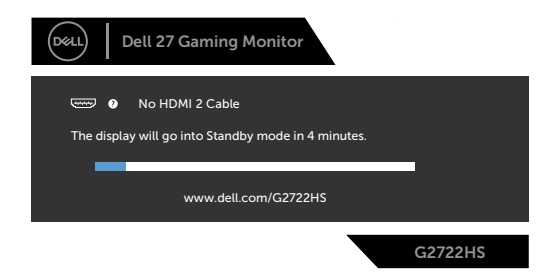

**4.** Toto dialogové okno se rovněž zobrazí při normálním provozu systému, pokud je odpojen nebo poškozen videokabel.

**5.** Vypněte monitor a znovu připojte video kabel. Poté zapněte počítač a monitor.

Pokud se po provedení výše uvedeného postupu na monitoru stále nic nezobrazuje, zkontrolujte grafickou kartu a počítač, protože monitor funguje správně.

### <span id="page-55-0"></span>**Integrovaná diagnostika**

Monitor obsahuje integrovaný diagnostický nástroj, který pomáhá určit, zda je nenormální stav obrazovky způsoben samotným monitorem nebo počítačem a grafickou kartou.

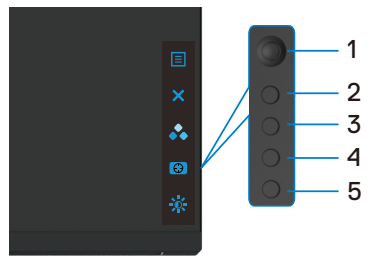

#### **Použití integrované diagnostiky:**

- **1.** Zkontrolujte, zda je obrazovka čistá (žádné částečky prachu na povrchu obrazovky).
- **2.** Odpojte video kabel od zadní strany počítače nebo monitoru. Monitor přejde do režimu samostatné kontroly.
- **3.** Stiskněte a podržte **Tlačítko 5** po dobu čtyř sekund, na obrazovce se objeví nabídka.
- **4.** Pomocí joysticku označte možnost Diagnostika **z** a stisknutím tlačítka joysticku zahajte diagnostiku. Zobrazí se šedá obrazovka.
- **5.** Sledujte, zda má obrazovka nějaké vady nebo abnormality.
- **6.** Znovu přepněte joystick, dokud se nezobrazí červená obrazovka.
- **7.** Opakujte kroky 5 a 6 a zkontrolujte displej se zelenou, modrou, černou a bílou obrazovkou a obrazovkou s textem.

Test bude dokončen, když se zobrazí obrazovka s textem. Chcete-li ukončit, přepněte znovu ovládací prvek joysticku.

Pokud při použití integrovaného diagnostického nástroje nenajdete na obrazovce žádné nesrovnalosti, monitor funguje správně. Zkontrolujte grafickou kartu a počítač.

### <span id="page-56-0"></span>**Běžné problémy**

Následující tabulka obsahuje obecné informace o běžných problémech, na které můžete při používání monitoru narazit, a možných řešeních:

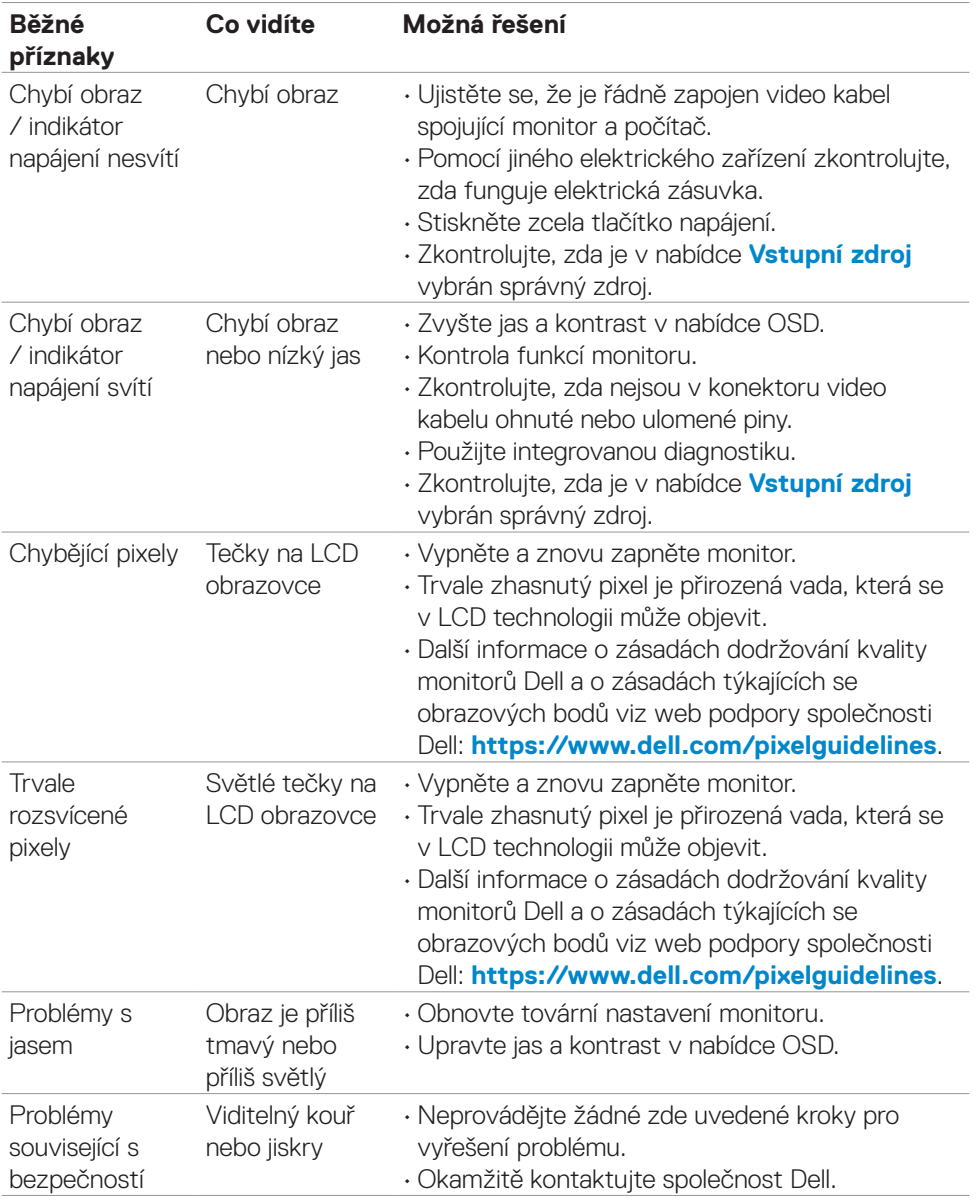

DELI

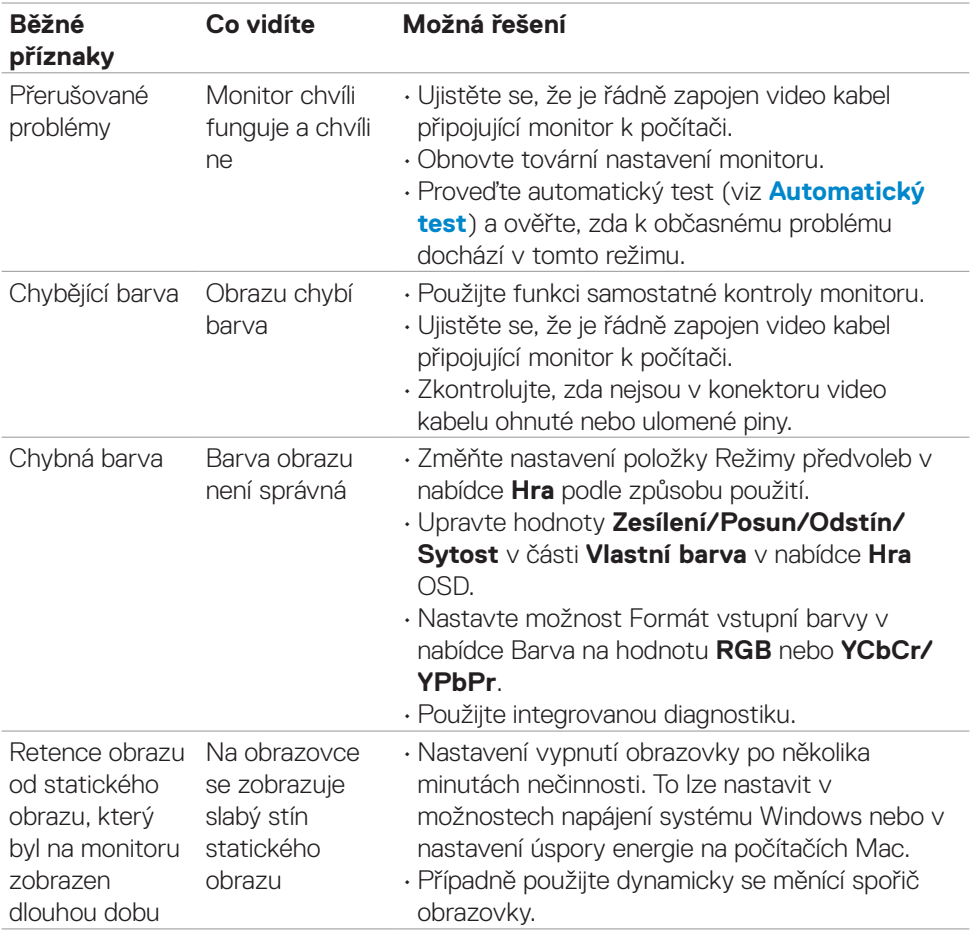

 $\int$ DELL

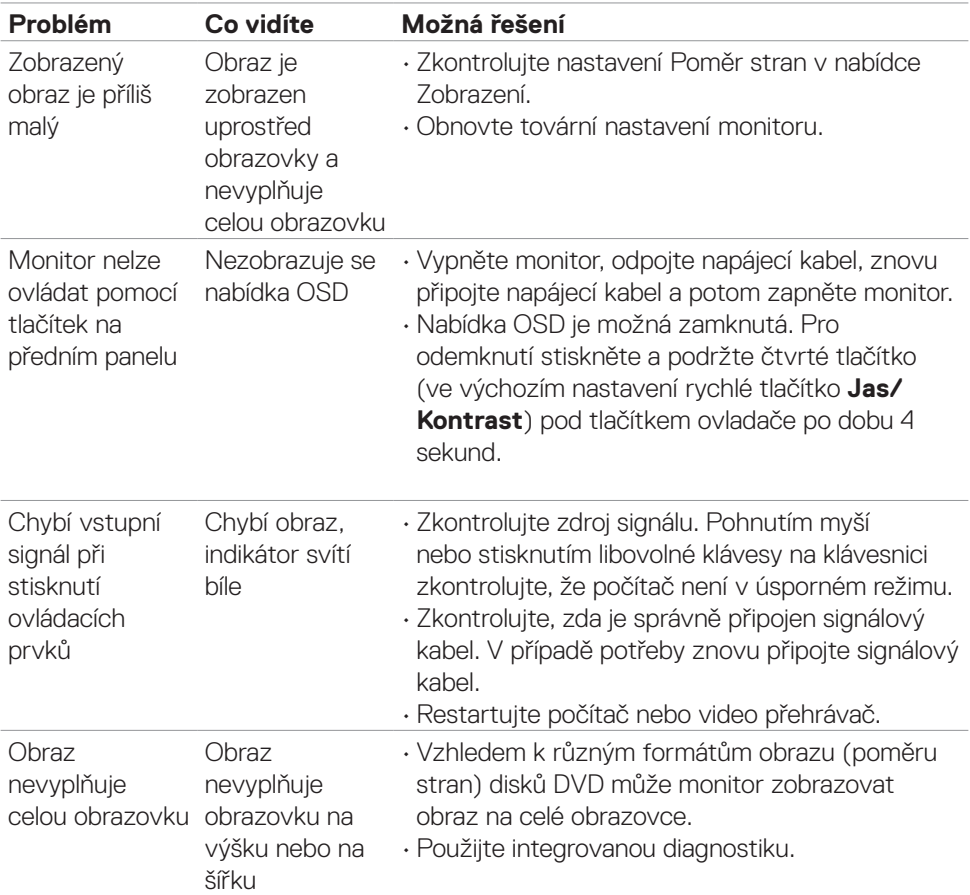

### <span id="page-58-0"></span>**Specifické problémy s produktem**

Řešení problémů | **59**

(dell

# <span id="page-59-0"></span>**Příloha**

### **Sdělení komise FCC (pouze USA) a informace o dalších předpisech**

Sdělení komise FCC a další regulatorní informace viz webové stránky pro dodržování předpisů na adrese **[https://www.dell.com/regulatory\\_compliance](https://www.dell.com/regulatory_compliance)**.

### <span id="page-59-1"></span>**Kontaktování společnosti Dell**

Pro zákazníky v USA: volejte 800-WWW-DELL (800-999-3355)

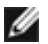

#### **POZNÁMKA: Pokud nemáte připojení k internetu, můžete kontaktní údaje nalézt na faktuře, obalu, účtu nebo v produktovém katalogu Dell.**

Společnost Dell poskytuje několik možností podpory a servisu online a přes telefon. Dostupnost se liší v závislosti na zemi a výrobku a některé služby nemusí být ve vaší oblasti k dispozici.

#### **Online podpora pro monitor:**

Viz **<https://www.dell.com/support/monitors>**.

#### **Kontaktování společnosti Dell ohledně nákupu, technické podpory nebo zákaznického servisu:**

- **1.** Přejděte na web **<https://www.dell.com/support>**.
- **2.** Ověřte vaši zemi nebo oblast v rozevírací nabídce Choose A Zvolit zemi/oblast v pravém dolním roku stránky.
- **3.** Klikněte na položku Kontakt vedle rozevíracího seznamu zemí.
- **4.** Podle potřeby vyberte příslušný odkaz na službu nebo podporu.
- **5.** Zvolte způsob kontaktování společnosti Dell, který vám vyhovuje.

### **Kontaktování společnosti Dell**

### **G2722HS: <https://eprel.ec.europa.eu/qr/1032549>**

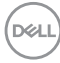